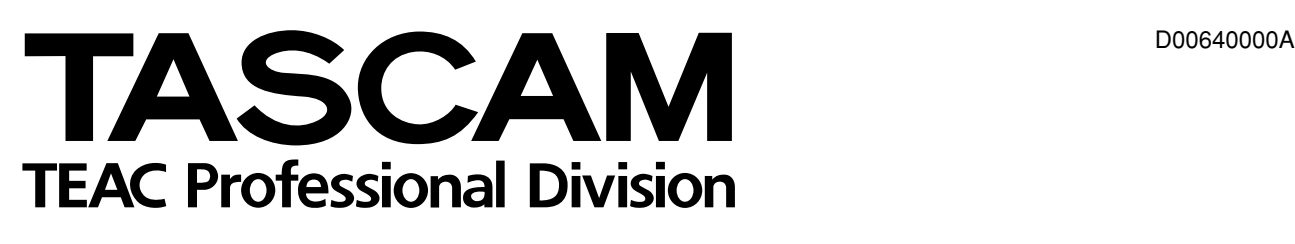

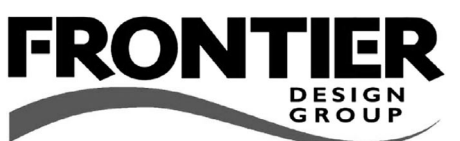

# **US-224**

# **Digital Audio Workstation Controller/USB Interface**

# 取扱説明書

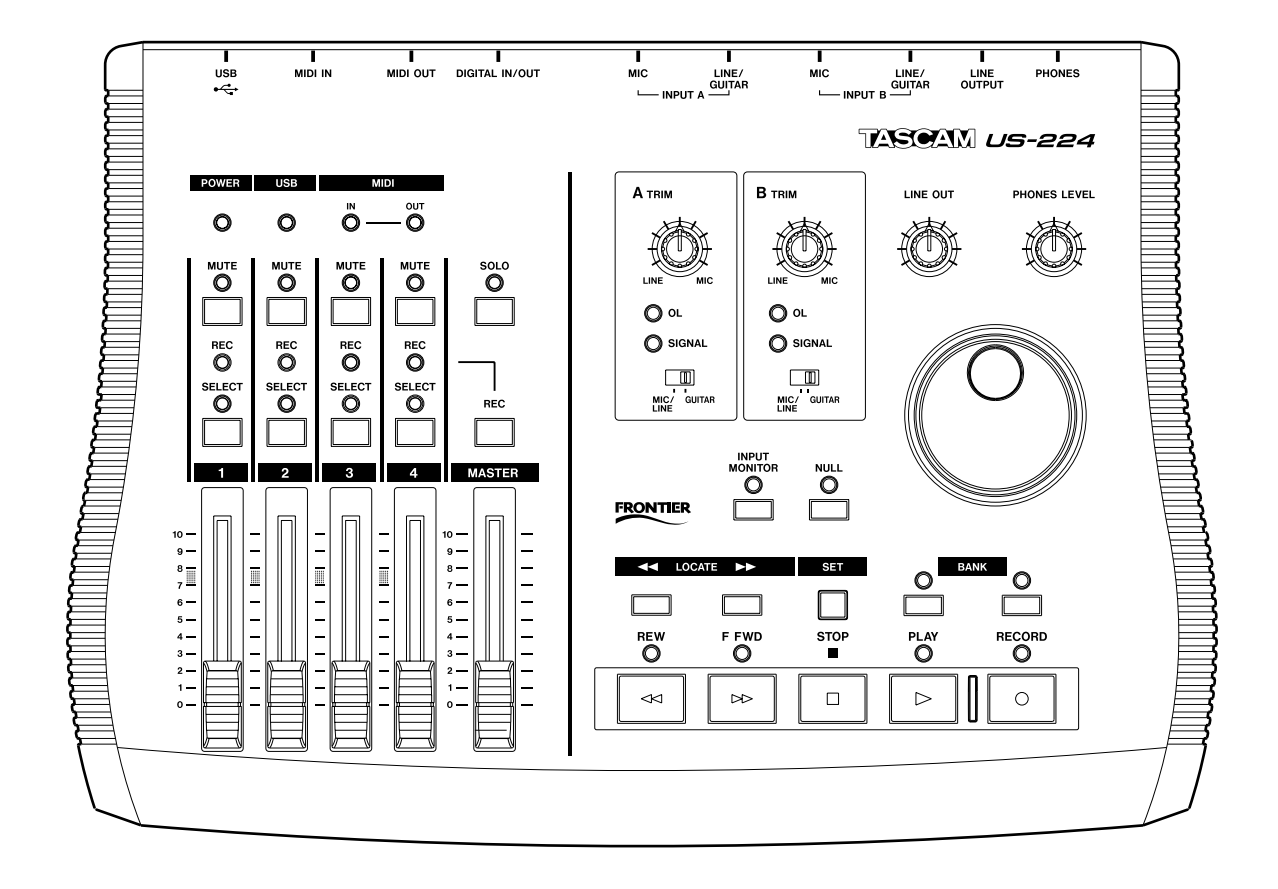

# 安全にお使いいただくために

この取扱説明書への表示では、製品を安全に正しくお使いいただき、あなたや他の人々への危害や財産への損害を未然に防 止するために、いろいろな絵表示をしています。その表示と意味は次のようになっています。内容をよく理解してから本文 をお読みください。

## 表示の意味

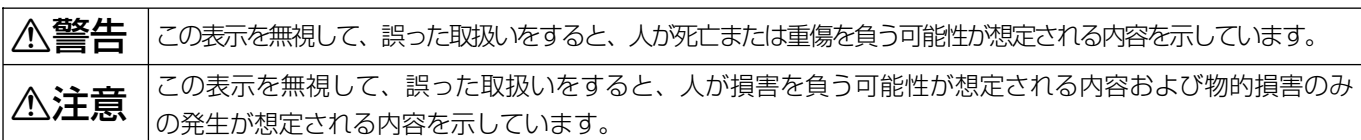

#### 絵表示の例

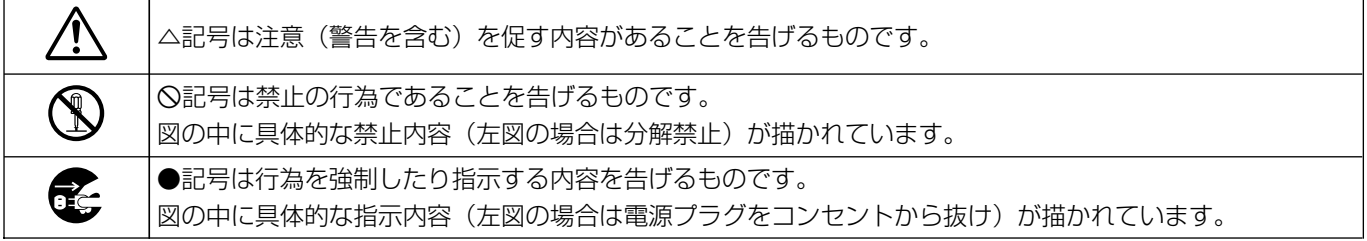

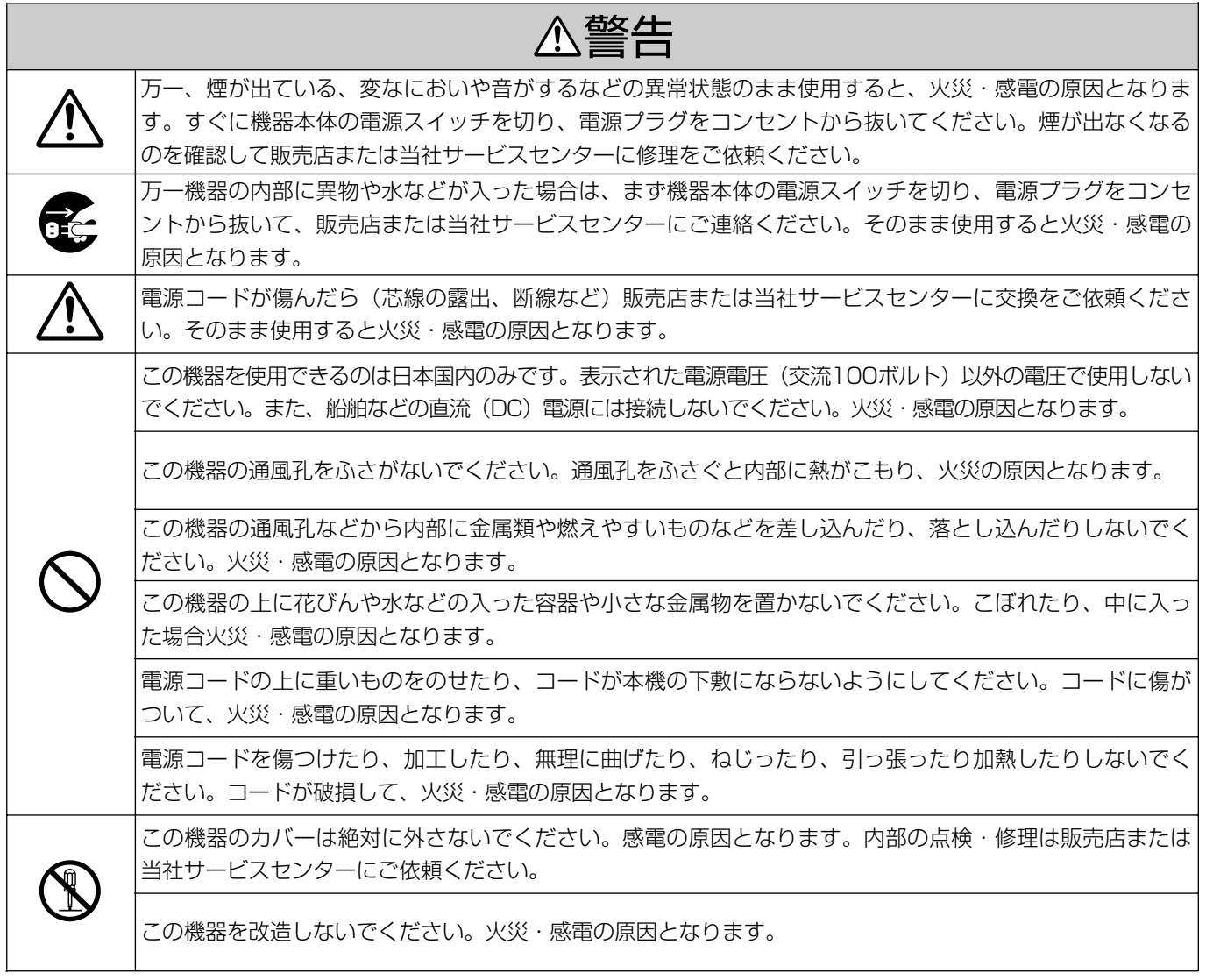

# 安全にお使いいただくために

# △警告

この機器を設置する場合は、壁から20 cm以上の間隔をおいてください。また、放熱をよくするために、他 の機器との間は少し離して置いてください。ラックなどに入れるときは、機器の天面から2 cm以上、背面か **í** ら10 cm以上のすきまをあけてください。内部に熱がこもり、火災の原因となります。

万一、この機器を落としたり、キャビネットを破損した場合は、機器本体の電源スイッチを切り、電源プラ ●ブラックをコンセントから抜いて、販売店または当社サービスセンターにご連絡ください。そのまま使用すると火<br>│ 災・感電の原因となります。

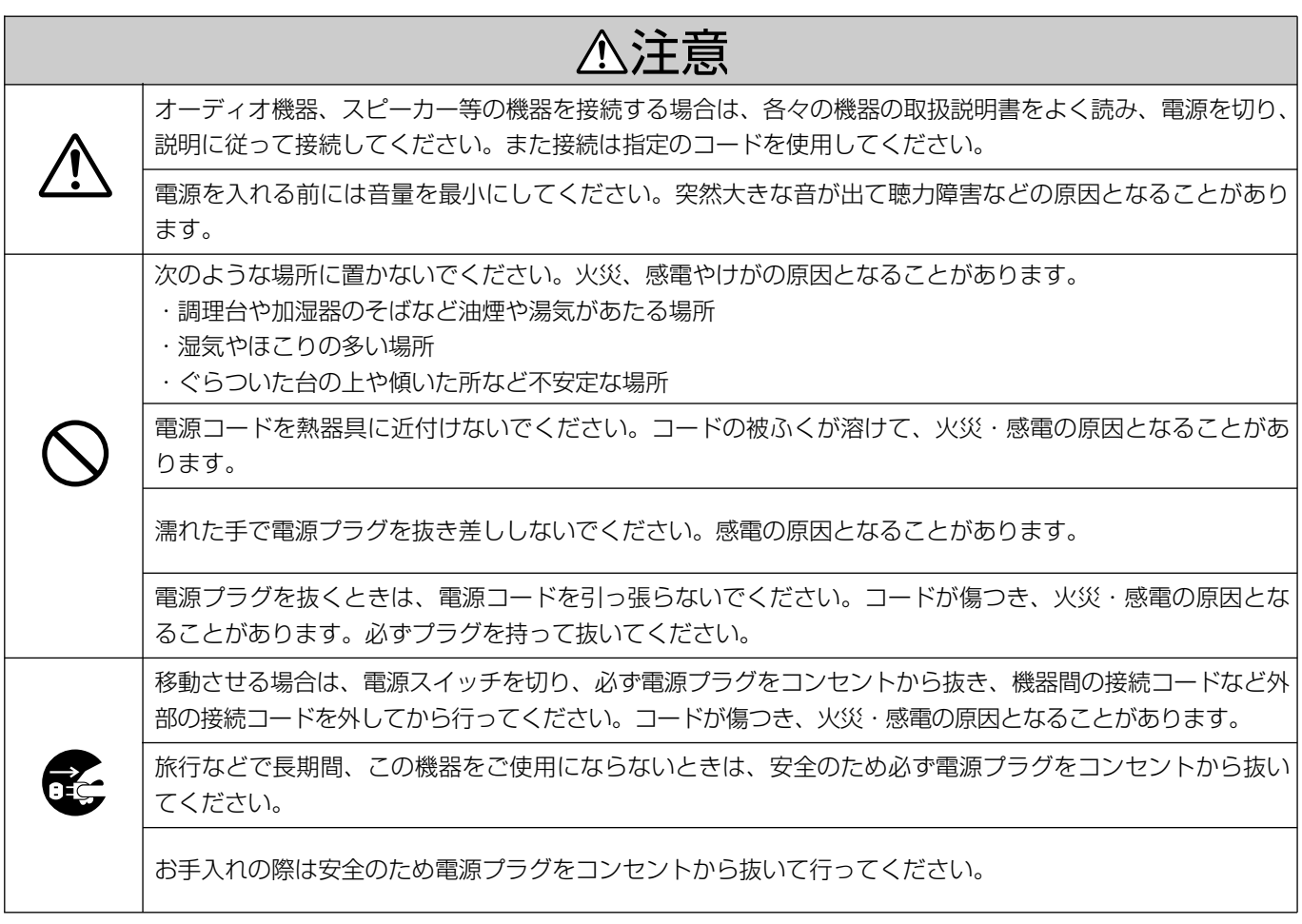

この装置は、情報処理装置等電波障害自主規制協議会(VCCI)の基準に基づくクラスB情報技術装置です。この装置は、 家庭環境で使用することを目的としていますが、この装置がラジオやテレビジョン受信機に近接して使用されると、受信 障害を引き起こすことがあります。取扱説明書に従って正しい取扱をしてください。

# 第1章 はじめに

# 目次

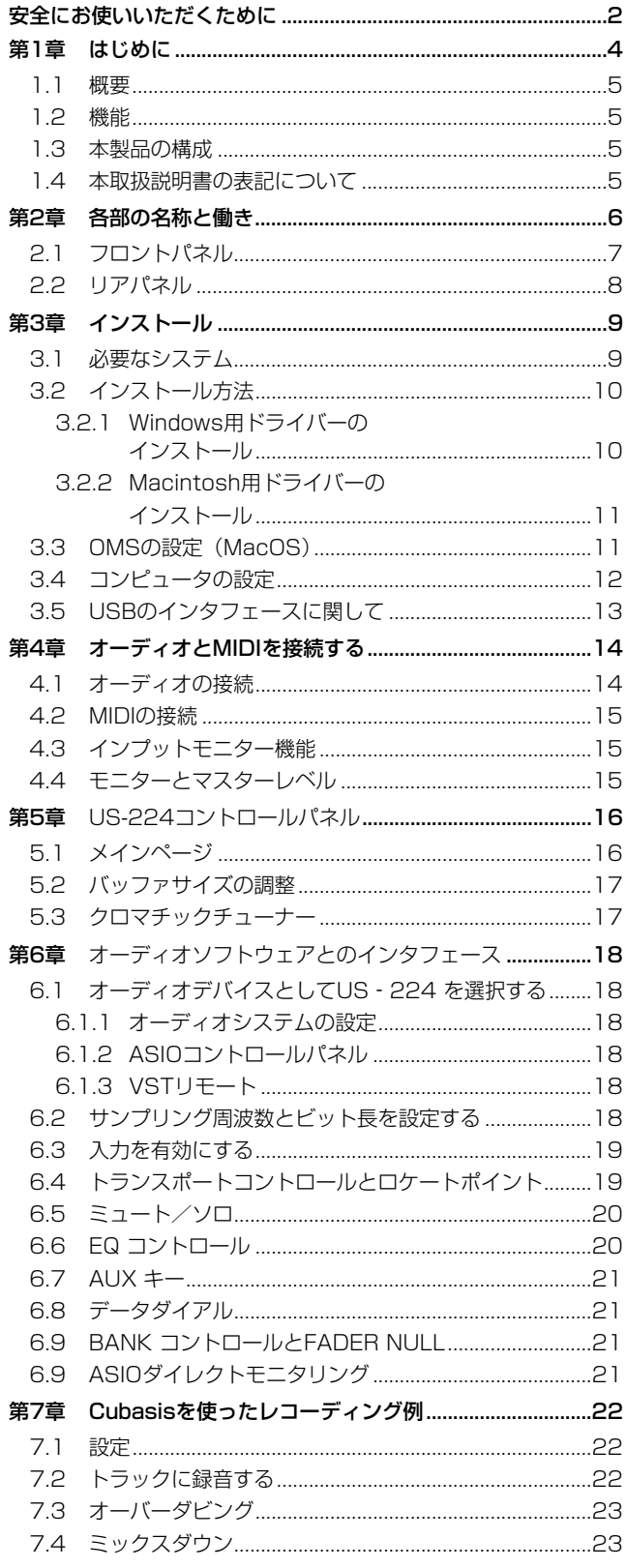

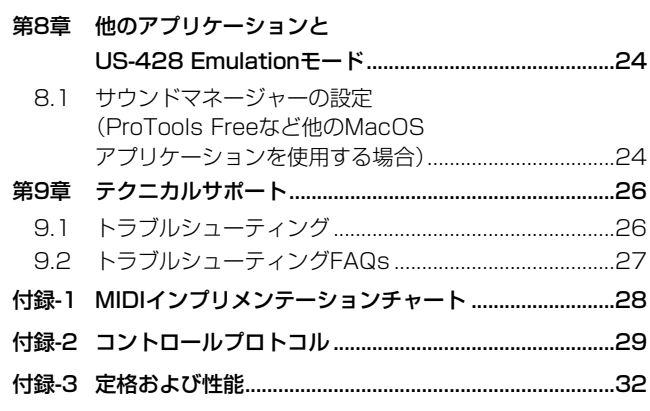

この度はUS-224 (デジタルオーディオワ-クステ-ションコン トローラー)をお買い上げいただき、誠にありがとうございます。 ご使用になる前にこの取扱説明書をよくお読みいただき、正しい 取扱い方法をご理解いただいた上で、充分に機能を発揮させ末永 くご愛用くださいますようお願い申しあげます。

お読みになったあとは、いつでも見られるところに必ず保管して ください。

#### ご注意

音楽、映像、コンピュータプログラム、データベース等の著作 物は、著作権法その他の法規、または、お客様との間で締結さ れる使用許諾契約に基づき、その複製や使用について制限され ることがあります。複製等をされる前に、著作物毎の条件を充 分ご確認の上、本装置を適正にご使用くださいますようお願い いたします。弊社では、お客様による権利侵害行為につき一切 の責任を負担いたしません。

本機を使ったシステム内の他のMIDI機器、ハードディスク、MO ディスクなどの記憶内容を消失した場合の修復に関しては、補償 を含めて当社は責任を負いかねます。

## 1.1 概要

US-224はCubasisをはじめとするデジタルオーディオワークス テーション (DAW) 用ソフトウェアアプリケーションのための USBベースのコントローラーです。2入力/2出力の24ビットの オーディオインタフェースと16チャンネルMIDI 入出力を装備し、 頻繁に使う機能操作を、コンピュータ上でマウスを使って行なう 代わりに本機パネル上から行なうことができます。

本機を使うことにより、お手持ちのDAWソフトウェアを、従来の ポータスタジオMTRのような感覚で簡単に扱うことができます。 トランスポートその他の各種コントロールキー/つまみは、ポー タスタジオMTRのようにレイアウトされていますので、今までに テープレコーダーをお使いになったことがある方であれば簡単に 本機を使うことができます。

本機はUSBベースですから、デスクトップ型またはラップトップ 型コンピュータをベースにしたデジタルレコーディングシステム の中で使うのに最適です。本機はラップトップ型コンピュータ程 度の大きさですので、コンピュータと組み合わせることにより非 常にコンパクトなデジタルオーディオワークステーションシステ ムになります。

#### 1.2 機能

- **–** 24ビットのオーディオインタフェースを搭載
- **–** 同時に最大2チャンネル入力、2チャンネル出力が可能
- **–** 2つのバランスマイク入力(XLR)、2つのバランスライン入力 (TRSジャック)、2つのアンバランスライン入力(ホンジャッ ク、スイッチ切換によりエレキギターやエレキベースなどのハ イインピーダンス機器の接続が可能)、およびS/PDIF デジタ ル入力を装備
- **–** アンバランスステレオライン出力(RCAジャック)、S/PDIF デジタル出力、およびヘッドホン出力を装備
- **–** MIDI IN/OUT装備
- **–** 4本のチャンネルフェーダーおよびマスターフェーダー
- **–** 各入力チャンネルのミュートおよびソロ機能
- **–** チャンネルSELキー
- **–** トラックのRECファンクション選択機能
- **–** データダイアル装備
- **–** パンコントロール機能
- **–** トランスポートコントロールおよびロケートが可能

#### コンピュータ操作に関して

本書の説明に出てくるコンピュータの基本操作について不明な点 がある場合は、お使いのコンピュータの取扱説明書をご参照くだ さい。

#### 1.3 本製品の構成

本製品の構成は以下の通りです。

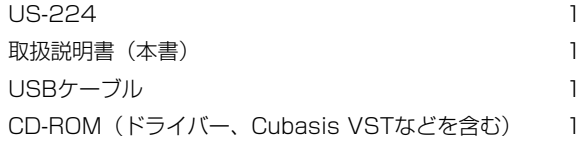

#### 1.4 本取扱説明書の表記について

#### この取扱説明書では以下のようなルールで表記します。

#### **–** 英大文字

本機のフロントパネル上のキー/つまみ/インジケーターやリ アパネルの端子を示すときに使います。

例:MUTEキー、DIGITAL IN端子

- **–** 斜体の英字
	- ソフトウェアのダイアログメッセージを示すときに使います。 例:Control Surface Protocol
- **–** 斜体で下線付きの英字 ソフトウェアメニュー機能やオンスクリーンコントローラーを 示すときに使います。 例:ASIO Device

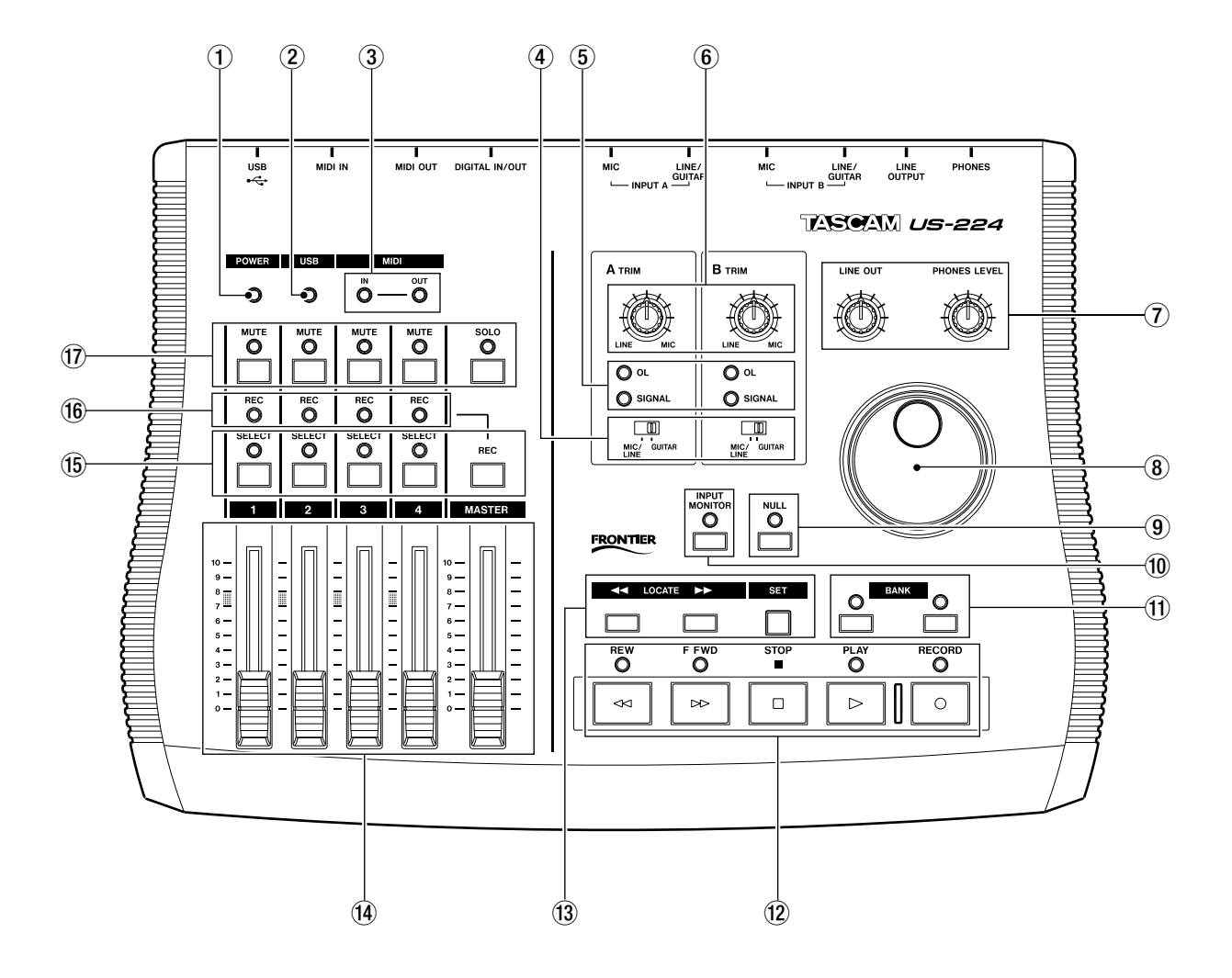

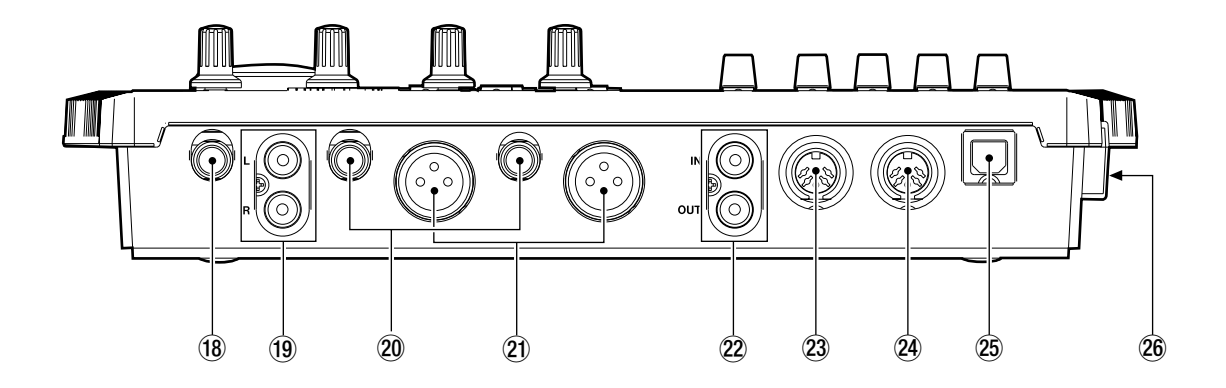

# 2.1 フロントパネル

(1) 電源インジケーター

本機の電源がオンの時に点灯します。

2 USBインジケーター

USB接続が有効なときに点灯します。完全なUSB通信ができ ていないときは点滅します。

3 MIDI IN, OUTインジケーター

MIDI INインジケーター: MIDI データがMIDI IN端子に入力さ れているときに点灯します。

MIDI OUTインジケーター:MIDI データがMIDI OUT端子か ら出力されているときに点灯します。

#### 4 MIC/LINE-GUITAR切換スイッチ

INPUT Aの入力ソースに応じて設定します。エレキギター、 エレキベースなどを直接接続する場合は "GUITAR" にします。 電子楽器やオーディオ機器、マイクなどを接続する場合は "MIC/LINE"にします。

#### 5 SIGNALおよびOLインジケーター

#### SIGNALインジケーター:

各入力チャンネル(A、B)に信号が入力されているときに点 灯します。

-42dBFS 以上の信号が入力されると点灯します。このイン ジケーターはアナログ入力にのみ有効です。

#### OLインジケーター:

各入力チャンネル(A、B)の入力信号レベルが過大になる (オーバーロードする)と点灯します。点灯するレベルは- 2.5dBFS です。このインジケーターはアナログ入力にのみ有 効です。

6 TRIM(A, B)つまみ アナログ入力のゲインを調節します。

#### 7 LINE OUTレベルつまみおよび PHONES LEVELつまみ

LINE OUTレベルつまみ: RCA アナログ出力のレベルをコントロールします。

#### PHONES LEVELつまみ:

ヘッドホン出力レベルをコントロールします。

#### 8 データダイアル

アプリケーションソフトウェアに対して連続したコントローラ ー情報を送信します。(Cubasisでは、通常はシャトルダイア ルとして働きますが、SELECTキーを押し下げている状態では、 そのチャンネルのパンコントロールとして働きます。

#### 9 NULLキー/インジケーター

本機のフェーダーをソフトウェア内のミキサーのフェーダーの 位置と一致させるときに使います。このキーを押してインジケ ーターを点灯させると、フェーダーがアプリケーションソフト ウェアから切り離されます。本機のフェーダー位置がCubasis 上のミキサーの対応チャンネルと一致すると、選択チャンネル のRECインジケーターとSELECTインジケーターが点灯し ます。

#### 0 INPUT MONITORキー/インジケーター

このキーを押してインジケーターを点灯させると、インプット モニター機能が動作します。このとき、チャンネル1、2のフ ェーダー及びMUTEキーが、入力A、Bのレベルコントロール 及び、ミュートを行ないます。

#### (1) BANKキー/インジケーター

4チャンネル単位で、コントロールするチャンネル (バンク) を選択します。

#### w トランスポートコントロールキー

REW:早戻しします。

FFWD:早送りします。

STOP:停止します。

PLAY:再生します。

RECORD:録音します。

#### e LOCATEキーおよびSETキー

LOCATE **Ô**/: それぞれのポイントにロケートします。 SETキー: このキーを押しながら**Ô**(または)キーを押すと、その

時間をロケートポイントとして設定します。走行中でも停止中 でも設定できます。

#### $\mathbf{u}$  チャンネルフェーダーおよびMASTERフェーダー

#### チャンネルフェーダー(1~4):

BANKスイッチによって4本のフェーダーに割り当てられたチ ャンネルの連続コントローラー情報を送ります。

MASTERフェーダー:

ステレオバスの出力レベルをコントロールします。またMIDIコ ントローラー情報をホストコンピュータに送信します。

## 第2章 各部の名称と働き

(f) SELECTキー/インジケーターおよび RECファンクションキー

SELECTキー:

編集や録音などの対象となるチャンネルを選択する(あるいは 選択解除する)ことができます。

SELECTインジケーター: チャンネルが選択されているときに点灯します。

RECファンクションキー: このキーを押しながらSELECT キーを押すことにより、その チャンネルのレックファンクションのオン/オフが切り換わり ます。

(f6) RECインジケーター チャンネルのレックファンクションがオンのとき点灯します。

#### (7) MUTEキー/インジケーターおよび SOLOキー/インジケーター

MUTEキー/インジケーター

チャンネルのミュートのオン/オフを切り換えます。ミュート 時にインジケーターが点灯します。 またSOLOインジケーターが点灯中は、チャンネルのソロキ ー/インジケーターとして働きます。

#### SOLOキー/インジケーター

SOLOキーによって、MUTEキーの機能をチャンネルミュート 機能にするかソロ機能にするかを切り換えます。 ソロ機能を選択するとSOLOインジケーターが点灯します。ミ ュート機能を選択するとSOLOインジケーターが消灯します。

2.2 リアパネルの概要

- (18 PHONES端子 (ステレオ標準ホン) ヘッドホン出力端子です。
- 19 OUTPUT L/R端子 (RCA ピン、アンバランス) アナログステレオ出力端子です。
- **20 INPUT (A, B)端子 (標準ホンジャック)** MIC/LINE-GUITAR切換スイッチがGUITARのときは、アンバ ランス入力端子、 MIC LINE-GUITAR切換スイッチが MIC/LINEのときは、バランス入力端子として機能します。
- ② MIC INPUT (A, B)端子 (XLRバランス) アナログマイク入力端子です。
- <sup>22</sup> DIGITAL IN, OUT端子 S/PDIF デジタル入力および出力端子です。
- <sup>(23</sup> MIDI OUT端子 MIDI 信号を出力します。
- **@ MIDI IN端子** MIDI 信号を入力します。
- <sup>25</sup> USB端子 USB ケーブルを使ってホストコンピュータと接続します。

# 26 POWERスイッチ

電源のオン/オフを行ないます。

## 3.1 必要なシステム

#### PCの場合

最低条件:

- Pentium II 266MHz (または同等のプロセッサー)
- **–** Windows98SE 、Windows98ME 、Windows2000 、 WindowsXP
- **–** 96MB 以上のメモリー

#### 推奨条件:

- Pentium II 300 MHz (または同等のプロセッサー)
- **–** 128MB以上のメモリー

これらは、Cubasis VSTを動作させるために必要な推奨条件です。 他のアプリケーションソフトウエアをお使いになる場合は、その アプリケーションソフトウエアにあった動作環境を用意してくだ さい。

#### ご注意

- **–** Windows95および、Windows98のファーストエディショ ンはUSB規格に完全対応していないため、これらのOS 環境 下ではUS-224をお使いになることはできません。複数のオ ーディオトラックデータ転送時の処理速度を確保するために、 速いEIDEハードディスクの使用をお勧めします。メモリーは 96MB以上をお勧めしていますが、デジタルオーディオアプ リケーションソフトウェアの場合、容量が大きいほど快適な 動作が得られます。SVGAグラフィックカードもご用意する ことをお勧めします(256色以上、解像度800×600以上)。
- **–** 上記の条件は本機をCubasis VSTと一緒に使用する場合で す。他のオーディオアプリケーションソフトウェアでは条件 が異なる場合がありますので、メーカーにお問い合わせくだ さい。
- **–** 本機の動作確認は上記のシステム条件を満たす標準的なコン ピュータを使って行なわれていますが、上記条件を満たすコ ンピュータ全ての場合の動作を保証するものではありません。 同一条件下でもコンピュータ固有の設計仕様や使用環境の違 いにより処理能力が異なることを予めご了承ください。

## ホストコントローラー

デバイスマネージャでホストコントローラーを確認することがで きます。

マイコンピュータを右クリックしてプロパティを選択します。 デバイスマネージャのタブをクリックし、ユニバーサルシリアル バスコントローラーの隣の「+」をクリックします。

動作確認済みのホストコントローラーは以下の通りです。

- **–** Intel 82371 AB/EB PCI to USB Universal Host **Controller**
- **–** Intel 82371 SB PCI to USB Universal Host Controller

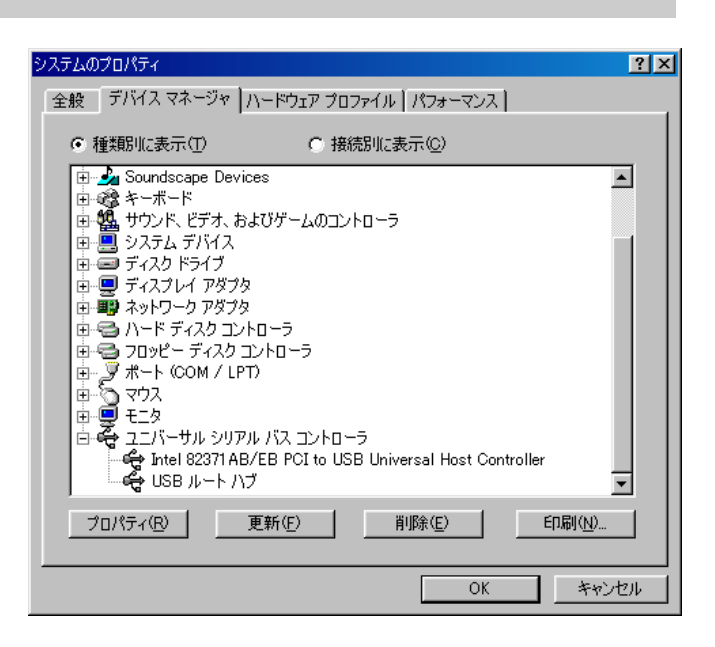

図3.01:USBコントローラーの確認

- **–** Intel 82801 AA PCI to USB Universal Host Controller
- **–** ALi PCI to USB Open Host Controller

他のホストコントローラーの中には、正常に動作しないものもあ ります。

#### Mac OSの場合

- **–** USB端子を装備したMacintoshコンピュータ
- **–** Mac OS 8.6以上 (US-224とMac OS Xの組み合わせの動作確認は行っており ません。)

#### ご注意

初期のiMacの場合、US-224を使うにはファームウェアのア ップデートが必要な場合があります。アップデートが必要な ファームウェアは、初期のiMac に搭載されているMac OS バージョンによって異なります。詳細については AppleSupport Article #58174(英文)をご参照ください。

USB (あるいはサードパーティ製のPCMCIA USBカード)装備 のPowerBook G3シリーズ(以降)を使った場合も問題なく動作 します。また、サードパーティ製のPCIベースのUSBカードを使 ったPowerMacコンピュータでも問題なく動作します。

Mac OS 8.6以前ではUSBをフルサポートしていませんのでお勧 めしません。

Macintoshの場合もメモリー容量が大きいほど、またドライブの スピードが速いほど、快適な動作が得られます。

# 3.2 インストール方法

US-224はUSB機器ですので、ドライバをインストールする必要 があります。簡単な操作でドライバをインストールすることがで きます。USBケーブルを使ってUS-224とコンピュータを接続し てください。(USBケーブルはコンピュータを起動している状態で 接続できます。コンピュータを起動していない場合は起動してく ださい。)

コンピュータのUSB ホストポートが使用可能であることを確認し てください。(通常、PC BIOS の初期設定では使用可能になって いますが、ご確認ください。)

#### ご注意

- **–** 付属のCD-ROM ディスクの取り扱いには十分ご注意くださ い。ディスクに傷や汚れがあると正しくデータを読み出せな いためにインストールできない場合があります。なお付属の CD-ROM ディスクが破損した場合、有償にて交換できます。
- **–** 付属のCD-ROM ディスクを一般のオーディオCDプレーヤー では絶対に再生しないでください。ノイズによってスピーカ ーを破損したり聴力障害が起きる場合があります。
- **–** 本機とコンピュータとの接続には付属のUSBケーブルを使用 してください。市販されているケーブルの中には抵抗が入っ ているものがあり、その場合オーディオ信号の入出力が正し く行なわれず、音が出ないあるいは音が小さい場合があり ます。

#### 3.2.1 Windows用ドライバーのインストール

US-224 のドライバーは、実行ファイル型インストーラーとし て、CD-ROMに収められています。CD-ROMの中には、 Windows98SEおよびME用のものと、Windows2000およびXP 用のもの、合わせて2つのインストーラーが入っています。

- **–** US224\_Win98\_Install\_1\_10.exe(Windows98SEおよ びWindows ME用)
- **–** US224\_Win2k\_Install\_1\_10.exe(Windows2000およ びWindows XP用)

なおCD-ROMにはZIP形式の圧縮ファイルとしてそれぞれのドライ バーも収録されており、これを使うとWindows Hardware Managerが自動的にインストール処理を行ないます。ただし、イ ンストーラーを使ってインストールすることをお勧めします。イン ストーラーを使うと旧バージョンのドライバーの関連ファイルが自 動的に削除されます。

#### Win98SE/ME環境下でのインストール:

#### ご注意

**–** US-224の動作環境は、Windows98SE(Second Edition) またはME(Millennium Edition)です。Windows98 FirstEditionはサポートしておりません。

- 1. インストールする前に、必ずUS-224の電源をオフにしてくだ さい。
- 2. インストール実行ファイル「US224\_Win98\_ Install\_1\_10.exe」をダブルクリックしてください。インス トーラーが起動します。
- 3.「Setup」ボタンをクリックしてください。ダイアログボック スが表示されます。
- 4.「Next」ボタンをクリックしてください。ドライバーがイン ストールされます。
- 5. ハードウェア追加ウィザードが「US224WDM.SYS」を要求 する場合がありますが、その時は「ブラウズ」をクリックして 「Windows」ディレクトリの中の「System32」ディレクト リの中の「Drivers」を指定してください。また、必要なシス テムファイルが認められない場合には、ハードウェア追加ウィ ザードがWindows98 CD-ROM を必要とする場合もありま す。お手元にWindows98 CD-ROMを置いておかれることを おすすめします。
- 6. Setup 完了ダイアログが表示されます。続いて「はい(コン ピュータを再起動する)」をクリックし、コンピュータを再起 動します。
- 7. US-224 をパソコンに接続ます。接続をしてから、電源をオ ンにします。Window のプラグアンドプレイ機能が新しい USB装置を認識するので、「新しいハードウェアの追加」ウ ィザードを起動します。ウィザードが自動的に必要なファイ ルの検索します。(約30 ~60秒程で終了します。)

これでUS-224ドライバーのインストールが完了し、操作ができ る状態になりました

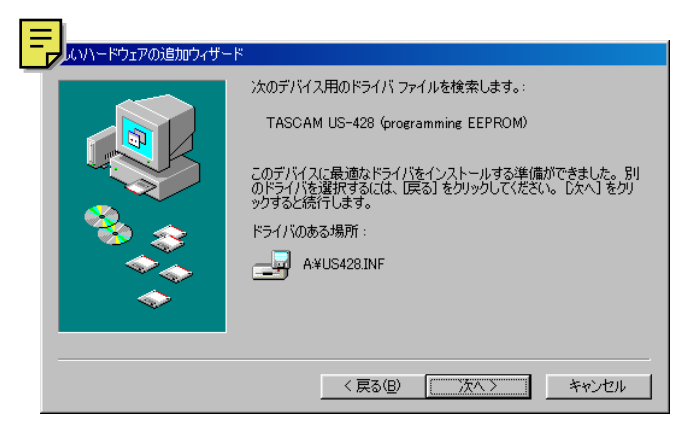

図3.02:Windows98「新しいハードウェアの追加」ウィザード

#### Windows2000 およびXP 環境下でのインストール:

- 1. インストールする前に、必ずUS-224の電源をオフにしてく ださい。
- **2.** インストール実行ファイル「US224\_Win98 Install\_1\_10.exe」をダブルクリックしてください。インス トーラーが起動します。
- 3.「Setup」ボタンをクリックしてください。ダイアログボッ クスが表示されます。
- 4.「Next」ボタンをクリックしてください。ドライバーがイン ストールされます。

#### ご注意

**–** インストールを続行するかどうかのメッセージが出た場合、 「Continue the installation anyway」をクリックしてく ださい。

コンピュータを再起動するメッセージが出た場合は、コンピュー タを再起動してください。

US-224をコンピュータに接続し、電源を入れます。プラグアン ドプレイ機能が新しいUSB装置を認識し、「新しいハードウェアを 追加する」ウィザードが起動します。ウィザードが自動的に必要 なファイルの検索します。(約30~60秒程で終了します。)

これでUS-224ドライバーのインストールが完了し、操作ができ る状態になりました。

#### 「新しいハードウェアを追加する」ウィザードによるインス トール:

- 1. ハードディスク上に空の新規フォルダを作成し、そこにドライ バーファイルを解凍してください。
- 2. US-224をパソコンに接続し、電源をONにしてください。 プラグアンドプレイ機能が新しいUSB装置を認識し、「新しい ハードウェアを追加する」ウィザードが起動します。
- 3.「適正なドライバーを検索する」を選択し、「次へ」を押しま す。
- 4. ドライバーのある場所を指定し、「OK」を押します。
- 5. Windowsがドライバーを認識したら、「次へ」をクリックしま す。
- 6.「終了」をクリックします。他のドライバーが自動的に検索さ れロードされます。
- 7.「終了」をクリックして、表示に従いパソコンを再起動します。

#### 3.2.2 Macintosh用ドライバーのインストール

CD-ROM をコンピュータにセットし、US-224 installer をダブ ルクリックして、そのあと画面の指示に従います。

US-224をコンピュータに接続し、再起動します。

## 3.3 OMSの設定(MacOS)

Cubasis、ProToolsなど多くのアプリケーションは、MIDIシス テムにOMSを使用しています。OMS(Open Music System: オープンミュージックシステム)は、MacintoshのMIDIマネージ メントのスタンダードです。US-224はホストコンピュータとの 通信にMIDIコントローラーコマンドを使用しているので、OMSを インストールする必要があります。(FreeMIDIを利用している Digital Performerは異なります。ドライバーはOMSとFreeMIDI の両方をサポートしています。)

#### OMS使用時の設定

OMSをインストールしてください。OMSの最新バージョンは、 www.opcode.comからダウンロードすることができます。

「US 224 Drivers」フォルダを開いてください。このフォルダは US-224のドライバをインストールした際に、デスクトップ上に 作られます。このフォルダの中に「US-224 OMS driver」があ ります。このドライバを「システムフォルダ」内の「OMS」フォ ルダに入れてください。「Opcode」フォルダには入れないでくだ さい。

コンピュータを再起動してください。US-224の電源を入れ、 OMSセットアップアプリケーションを立ち上げてください。 (「Opcode」フォルダ内にあります。)

「File」メニューの中から「New Studio Setup」を選択します。 シリアルポートの選択(モデムあるいはプリンタ)画面が表示さ れた場合は、両方ともブランクのまま、「Yes」をクリックし、設 定を続けて下さい。OMSはコンピュータに接続された全てのMIDI 端子にアクセスし、検出されたMIDIデバイスに対してOMS Instrumentsを作成します。

セットアップが完了したら、MIDI端子に接続されているMIDIデバ イスリストを確認してください。US-224に関する3つのアイコ ンがあることを確認してください。(US-224、US-224 MIDI port、US-224 Control port)

US-224 Control portは仮想的なUSB MIDI端子で、これを使っ てUS-224とそのコントローラー部が、アプリケーションソフト ウエアと通信を行います。

OMSセットアップが完了したら、ご使用になるアプリケーション でUS-224の設定を行うことができます。各アプリケーションの マニュアルを参照して行ってください。

#### 3.4 コンピュータの設定

本取扱説明書では基本的なポイントのみを以下に述べます。

- **–** 他のアプリケーションを立ち上げないようにしましょう。 US-224を接続しているコンピュータをオーディオ以外の用途 に使用することもあると思いますが、オーディオプログラムを 使用しているときには他のアプリケーションを立ち上げないよ うにしてください。デジタルオーディオの処理はコンピュータ にかなりの負担をかけます。したがって他のアプリケーション (特にグラフィックやインターネットツール)を動作することに よって処理が追いつかなくなる可能性があります。
- **–** ネットワークカードやWinModemのようなデバイスの中には USBの操作とコンフリクトを起こすものがあります。コンフリ クトが起きた場合、その原因となるデバイスをデバイスマネー ジャ内で一時的に無効にすることができます。コンフリクトの 解決方法に関してはWindows98の取扱説明書をご覧ください。
- **–** コンピュータがIDEハードディスクを装備している場合、ダイレ クトメモリーアドレッシング(DMA)をオンにすると性能が向 上します。プログラムの中には(Cubase VSTなど)インスト ールするとき自動的にDMAをオンに設定するものもあります。
- 1. [スタートメニュー] → [設定] → [コントロールパネル] →[システム]を開きます。
- 2. システムのプロパティ画面内でデバイスマネージャのタブを 選びます。
- 3. ディスクドライブの隣の「+」をクリックします
- 4. IDEディスクリストを反転表示し、プロパティボタンをクリッ クします。
- 5. IDE DISKのプロパティウィンドウで「設定」タブをクリック します。
- 6. オプションの下にあるDMAチェックボックスにチェックマー クを付けます。

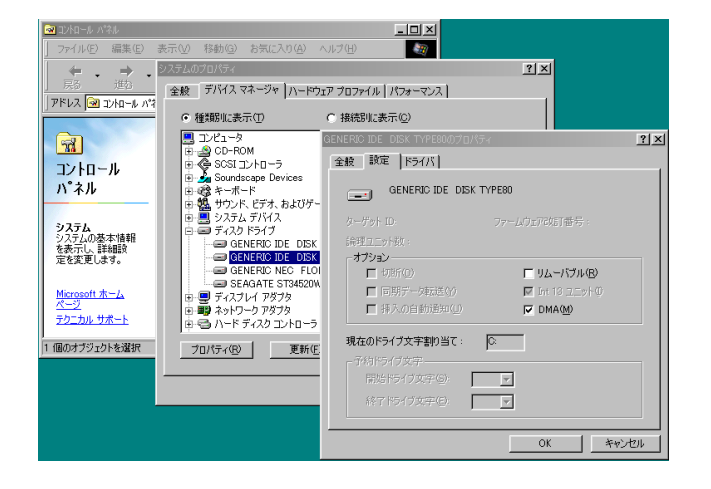

図3.03:DMAの設定

さらにハードウェアの変更や拡張を行なうことにより、コンピュ ータのオーディオ処理能力を向上させたり、録音再生トラック数 を増やすことができます。

- **–** システムのメモリー容量を増設することをお勧めします。多く のデジタルオーディオソフトウェアが32MBで動作しますが、 96MB、128MB、あるいは256MBに増やすと、さらに性能 が向上します。
- **●オーディオ専用のハードディスクの追加をお勧めします。でき** る限り回転速度の高いもの(7200RPM以上を推奨。ほとんど のオーディオアプリケーションで快適に動作します)。2台のハ ードディスクをそれぞれプログラム用とオーディオデータ用に 分けて使うと、オーディオトラックデータのシークタイムが短 縮されます。(大容量ドライブをパーティション分けするだけで は同じ効果が得られません。コンピュータは同じドライブにア クセスするからです。)一番良いのは、SCSIまたはワイドSCSI ドライブとSCSIコントローラーカードを追加することです。 SCSI (特にワイドおよびUW - SCSIプロトコル)のデータ転 送スピードはかなり速いので、トラック数およびコンピュータ が扱えるプラグインの数が大きく増加します。最近のUDMA‐ 66ドライブの中には非常に速いものがあります。しかしドライ ブの数とバスの長さには限界があります。
- **–** 現在PCIベースのグラフィックカードを使用中で、マザーボード にAGPスロットが装備されている場合、AGPベースのグラフィ ックカードの導入をご検討ください。これによりPCIバス上の混 雑を緩和できるため、画面のリドローが速くなります。

# 3.5 USB のインタフェースに関して

USB プロトコルは非常に拡張性に優れており、ひとつのバス上で 100 以上のデバイスを使うこともできます。ただしUS-224を使 うシステムでは、USBデバイスの数をなるべく少なくしてくださ い。マルチトラックオーディオ情報の送受信はUSBバスにかなり の負担が掛かりますので、システムに他のデバイスがあるとオー ディオおよびコントロール信号の転送レートが悪くなる場合があ ります。

#### ご注意

**–** 多くのUSBデバイス(特にCD-R、スキャナー、プリンター、 デジタルカメラなど)は、USBバスを頻繁に使用しています。 ドロップアウト、クリックノイズなどを避けるためにも、 US-224が接続されているUSBバス上には、不要なUSBデバ イスを接続しないことを、強くお勧めします。ただし、USB キーボードやUSBマウスは例外です。これらは接続していて も問題ありません。

プラグアンドプレイ機能(電源投入後、デバイスをコンピュ ータに接続しても、再起動なしで接続されたデバイスを認識 できる機能)はUSB機器の大きな利点ではあります。 US-224も同様ですが、コンピュータとの接続時には、再起

動することをお勧めします。

# 4.1 オーディオの接続

**–** コンピュータのアプリケーションからの出力をモニターする には、本機のアナログ出力をミキサーやアンプなどに接続し ます。出力ボリュームはLINE OUTつまみでコントロールで きます。デジタルミキサーや外部D/Aコンバーターなどの S/PDIFデジタル入力を装備した機器をお持ちの場合、本機の DIGITAL OUT経由でモニターすることができます。

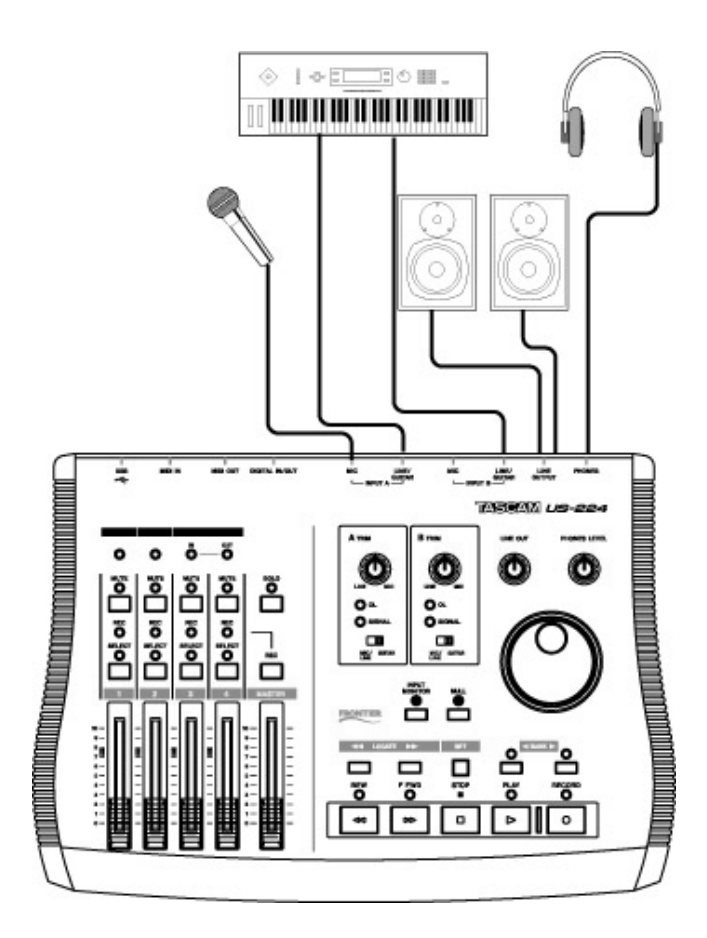

図4.01:US-224にオーディオ機器を接続する

本機の入力端子にオーディオ機器を接続することにより、その信 号をコンピュータに録音することができます。

- **–** マイクはINPUT AまたはINPUT BのXLR端子に接続します。 本機にはファントム電源が内蔵されていませんので、必要な場 合は外部のファントム電源をお使いください。
- **●** ラインレベルのソース(キーボード、音源モジュールなど)は、 INPUT AまたはBの標準ホンジャックに入力します。
- **–** エレキギター、エレキベースなどの楽器はINPUT AまたはBに 入力し、LINE/MIC ‐ GUITAR切換スイッチを「GUITAR」側 にします。
- **–** デジタルソース(CDプレーヤー、DATなど)はDIGITAL IN (SPDIF入力)に接続します。
- **–** INPUT A、Bにはアナログ入力端子としてXLR端子と標準ジャ ックが装備されています。同時に両方の入力端子に信号を供給 しないでください。正しく信号が入力できません。
- またINPUTA、Bはアナログ入力とデジタル入力 (S/PDIF) を 切り換えることができます。入力切換はコントロールパネルの メインページで行ないます。詳細については「5.1 メインペー ジ」をご覧ください。
- **–** アナログソースの入力レベルはTRIMつまみで調整されます。 TRIMつまみはデジタル入力に対しては働きません。S/PDIFデ ジタル入力からのオーディオ信号は、直接アプリケーションに 送られます。デジタル入力のレベルを下げるには、デジタル出 力側で行なってください。

#### レベルとゲインについて

TRIMつまみの設定後のレベルが本機のA/Dコンバーターの入力レ ベルになりますので、SIGNALインジケーターとOVERインジケ ーターを使って、慎重におこなってください。入力レベルが高す ぎると、オーディオ信号がクリップして音質が劣化します。入力 レベルが低すぎると、本機のA/D コンバーターの持つダイナミッ クレンジを十分に生かせなくなり、オーディオ信号がノイズレベ ルに近づいてしまいます。どちらの場合も、録音した後では改善 できませんので、録音前に慎重にトリム設定を行なってください。

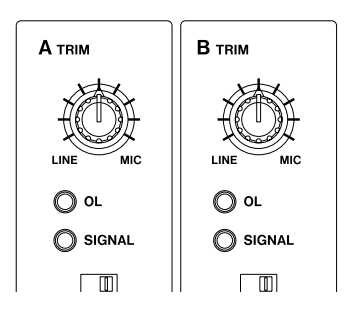

図4.02:入力トリムとレベルインジケーター

## 4.2 MIDIの接続

本機はMIDI入力と出力を装備し、16チャンネルのMIDI入出力が 可能です。接続は、キーボードなどのMIDI機器のMIDI OUT端子 を本機のMIDI IN端子に、またMIDI機器のMIDI IN端子を本機の MIDI OUT端子に接続するだけです。MIDIシンクボックスをお持 ちの場合、MIDI入出力を使ってMTC (MIDIタイムコード)の送 受信用に使うことができます。これによりMTC対応MTRと同期す ることができます。

# 4.3 インプットモニター機能

デジタルオーディオでは、入力信号が機器の回路やソフトウェア 上の処理を経て出力に至るまでに、時間的な遅れが発生し、それ が聴感上わかる場合があります。たとえば録音済みのトラックを 聴きながらオーバーダビングをするときに、問題になる場合があ ります。

アプリケーションソフトウェアのインプットモニター機能を使用 すると、コンピュータ処理の遅れを最小限に抑えることができま す。INPUT MONITORボタンを押すと(INPUT MONITORイン ジケーター点灯)、チャンネルフェーダー1、2がINPUT A、Bの 入力レベルをコントロールします。フェーダー操作では、モニタ ーとヘッドホン出力だけがコントロールされます。またこのモー ドでは、MUTEボタン1、2も入力に対して働きます。なお2つの 入力は、初期設定ではセンター定位ですが、パンコントロール機 能を使って任意のステレオ定位に設定することができます。

なおINPUT MONITORモード(INPUT MONITORインジケータ 点灯)ではフェーダー3、4は動作しません。

上記のコントロールはASIOコントロールパネルを使って操作する こともできます。このパネルにはINPUT MONITORセクションの 現在の状態が表示されます。

## 4.4 モニターとマスターレベル

MASTERフェーダーとLINE OUTつまみの2つの異なる出力レベ ルコントロールがあります。

本機のアナログ入力を使うとき、オーディオアプリケーションの 入力レベルを決めるのは、TRIMつまみのみです。本機のデジタル 入力を使うとき、本機はデジタル入力信号には全く手を加えずに、 そのままコンピュータのオーディオアプリケーションに送ります。

オーディオアプリケーションで再生したオーディオ信号を US-224経由でモニターするとき、レベルはアプリケーションソ フトウェアの各トラック用レベルコントロール(これがUS-224 のチャンネルフェーダーでコントロールされます)→MASTER フェーダー→LINE OUTつまみ(またはPHONES LEVELつまみ) を経由して出力されます。

LINE OUTつまみとPHONES LEVELつまみは、それぞれLINE OUTPUT端子とPHONES端子に送られる信号レベルを直接コン トロールします。DIGITAL OUT端子から出力される信号のレベ ル調整はしません。

MASTERフェーダーはアプリケーションソフトウェアのマスター フェーダーに相当し、アプリケーションソフトウェアのステレオ 出力の最終レベル調整を行います。したがって結果的にLINE OUT端子に接続されたモニターアンプ/スピーカーへの出力レベ ルを調整することになります。

ステレオミックスに影響を与えずに単にモニター音を調整したい 場合は、LINE OUTつまみで調整します。

# 第5章 US-224コントロールパネル

# 5.1 メインページ

コントロールパネルのメインページでは、US-224の様々な機能 の設定を行うことができます。

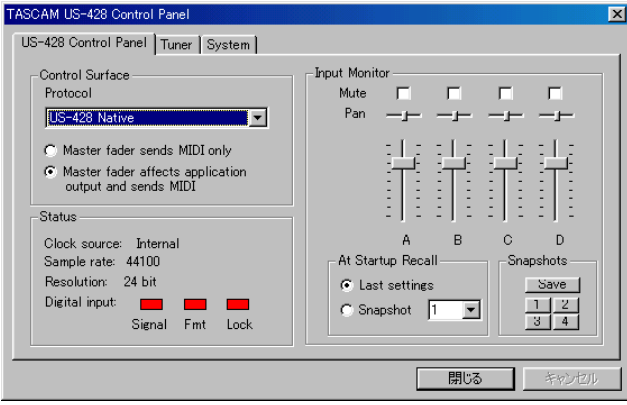

図5.01:コントロールパネル

US-224 Control Panelをクリックします。

Control SurfaceのProtocolでは、US-224からフェーダー/つ まみ/キーの情報をアプリケーションに送信するときに使うMIDI メッセージのタイプを設定します。ドロップダウンメニューから US-224 Nativeまたは428 Emulationモード (第8章参照)を 選択します。

多くのDAWアプリケーションの場合、デフォルトのUS-224 Native設定のままでお使いいただけます。

Master Fader は常にフェーダー位置の変化をMIDI 情報として出 力しますが、「Protocol」の下にある2つのラジオボタンの上のほ う(「Master fader affects application output and sends MIDI」)を選択すると、フェーダー位置のMIDI情報出力のほかに US-224自身でアプリケーションからの出力レベルを調整するこ ともできます。(Sound Forgeのようにマスターボリュームコン トロールを持たないプログラムの場合に便利です。)Cubasis の 場合は「Master fader sends MIDI only」を選択します。

InputセレクターはUS-224の入力ソースを(アナログまたはデジ タル)切り換えます。マイクやライン入力のときはAnalog、 S/PDIFのときはDigitalを選択します。

Status エリアではUS-224の現在の設定状態を表示します。

- Clock source: Internal またはDigital In
- Sample rate: 44100 または48000
- Resolution: 24 Bit または16 Bit
- **–** Digital input:
	- Signal :デジタル入力がない場合は赤色、ある場合は緑色
	- Fmt :フォーマットが正しくない場合は赤色、S/PDIF フォーマットの場合は緑色
	- Lock :デジタル入力が録音できない状態の場合は赤色、 録音できる状態の場合は緑色

Input MonitorエリアはUS-224の入力モニターミキサーの表示 とコントロールを行ないます。

LINE OUTPUT端子、DIGITAL OUT端子、PHONES端子に送ら れる信号のレベル/パンコントロールが可能です。各入力(Aおよ びB)に対して3つのコントロール(レベル、パン、ミュート)が あります。

これらのコントロールはUS-224から設定することもできます (本機のINPUT MONITORキーを押してインジケーター点灯時に チャンネル1と2を使用)。US-224上から操作を行なった場合、 変更された値がUS-224コントロールパネル表示に反映されます。

本コントロールパネルのInput Monitorエリアに表示されている設 定を、スナップショットとして保存することができます。例えば スナップショット1として保存するには、「Save」ボタンをクリッ クしてから「1」ボタンをクリックします。あとからスナップショ ット1を呼び出すには「1」ボタンをクリックします。

At Startup Recallではインプットモニターの初期設定を選択す ることもできます。Last settingsを選択すると前回の設定が呼 び出されます。Snapshot を選択すると右のメニューから選んだ スナップショットが呼び出されます。

# 5.2 バッファサイズの調整

US-224コントロールパネルの「System」画面で、バッファサ イズの調整ができます。バッファサイズが小さいと、オーディオ のディレイは少なくなりますが、高速処理が可能なシステムが必 要になります。

## バッファサイズについて

US-224のドライバーは、オーディオ入出力を一時的にバッファ にためています。

バッファサイズを大きくすると、システム動作によって発生する、 オーディオへの影響に対して、より安定した動作が可能になりま す。そしてクリック、ポップアップメニュー、グラフィックの表 示なども、安定した動作を可能にします。バッファサイズを小さ くすると、入力信号のモニター時の信号の遅れを少なくすること ができます。ユーザーの環境に合わせて、バッファサイズを設定 できるようになっています。

#### ご注意

**–** この設定では、ハードウエアによるインプットモニターのレ イテンシー(1.5ms以下)には対応しません。

US-224コントロールパネルの「System」タブを選択します。

Windowsの場合:256~2048サンプル

Macintoshの場合:128~2048サンプル

例えば、Cubase VSTの場合、44.1KHz時には、256サンプル で約12ms、2048サンプルで約43msのディレイが発生します。

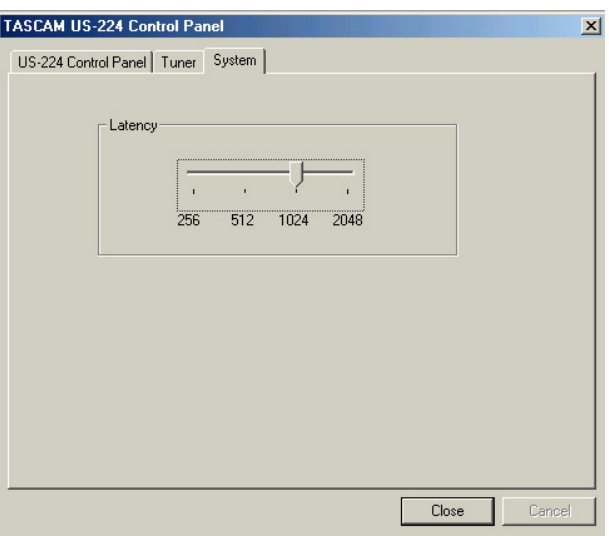

図5.02:

# 5.3 クロマチックチューナー

- 1. US-224 Control Panelを開き、「Tuner」タブをクリックし ます。
- 2. Inputセクションで、チューニングするソースが入力されてい る入力端子を選択します。
- 3. TRIMノブで入力レベルを調整します。
- 4. Inputセクションにレベルメーターがありますので、一番上の 赤いLEDが点灯しないように調整してください。

通常は、440Hzは基準トーンになっていますが、430~450Hz の間で設定することができます。

音が入力されると、入力された音のキーを検出し、チューナー メーターの下に表示します(A#、Eなど)。

入力音が「少し高い」場合、Sharpの三角インジケーター及び「0」 インジケーターが赤く点灯します。

入力音が「少し低い」場合、Flatの三角インジケーター及び「0」 インジケーターが赤く点灯します。

チューナーメーターは、どれくらい基準からずれているかを表示 します。

チューニングが合った場合、Flat及びSharpの三角インジケー ター及び「0」インジケーターが緑に点灯します。

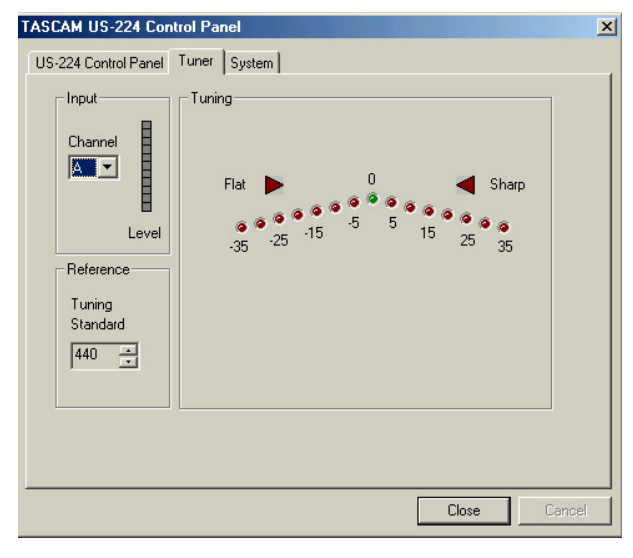

図5.03:

# 第6章 オーディオソフトウェアとのインタフェース

本章では、US-224とCubasis VSTソフトウェアを使った作業を 行なう際に知っておかなければならない基本概念を紹介します。 ここに書かれている内容はCubasisの取扱説明書に代わるもので はありません。Cubasisに関する不明点は、Cubasisの取扱説明 書をご参照ください。

#### ご注意

本機をUS428 emulationモードで使う場合、US-428による 操作が可能なアプリケーションの多くを使うことができますが、 本取扱説明書ではそれらの各プログラムの操作についての詳細 を説明しません。本機をUS428 emulationモードで使う場合 についての詳細は第8章をご覧ください。また、各アプリケーシ ョンにおけるUS-428の動作についてのさらに詳しい情報は、 US-428取扱説明書の第8章をご覧ください。。また、ご使用に なるオーディオアプリケーションの取扱説明書も合わせてご参 照ください。

# 6.1 オーディオデバイスとして US-224を選択する

#### 6.1.1 オーディオシステムの設定

Cubasisの場合、オーディオメニューからオーディオシステムの 設定を選択し、オーディオシステムの設定ダイアログを開きます (下図参照)。ASIO機器ポップアップメニューでASIO US-224 (24bit) Driverを選択します。ご使用のソフトウェアが16ビット 録音のみをサポートしている場合、16ビットドライバーを選択し てください。

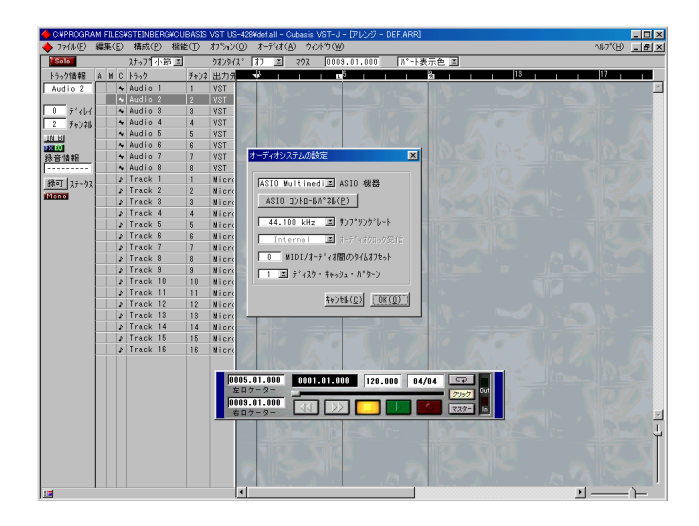

図6.01: Cubasisのオーディオコントロールパネル

オーディオコントロールパネルでは、使用するオーディオチャン ネルの数、サンプリングレート、ディスクキャッシュ設定、およ びMIDI-オーディオ間のオフセットを設定できます。 詳しくはCubasisの取扱説明書をご参照ください。

#### 6.1.2 ASIOコントロールパネル

オーディオシステムの設定ダイアログ内の、「ASIO Control Panel」ボタンをクリックします。US-224のコントロールパネ ルが表示されます。Cubasisでは、「US-428 Emulation」モー ドをお使いください。これらの設定に関しては、「第5章 US-224コントロールパネル」をご参照ください。

#### 6.1.3 VSTリモート

Cubasisでは、アプリケーションが自動的にUS-224をリモート コントローラーとして認識します。ほとんどのアプリケーション では、US-224をリモートコントローラーとして使用する設定を しなければなりません。US-224を直接サポートしていないアプ リケーションの場合、コントロールデバイスとしてUS-428を選 択し、またUS-224のコントロールパネルではUS-428 Emulationモードを選択します。

例えば、Cubase(フルバージョン)では、プログラムのリモー トコントローラーとしてUS-224を選択するには、「Options」プ ルダウンメニューから「Remote Setup / Setup」を選択し、 VST Remote設定画面を表示します。「Remote」をUS-224、 InputとOutputデバイスを「US‐224Control Port」に設定し ます。

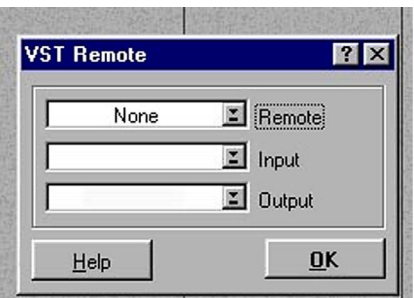

図6.02: CubasisのVSTリモートパネル

# 6.2 サンプリング周波数とビット長を 設定する

US-224は、44.1 kHzと48 kHzのサンプリング周波数をサポー トしています。Cubasis VSTも同様に、サンプリング周波数は 44.1 kHzと48 kHzをサポートしています。「Options」プルダ ウンメニューから「Audio Setup / Systemノ」でSample Rate のプルダウンメニューから44.1 kHzまたは48 kHzを選択しま す。

US-224コントロールプロトコルには、16ビット用と24ビット 用の2つのドライバーが含まれています。この選択は「Options」 プルダウンメニューから「Audio Setup / Systemノ」画面で行 ないます。

#### ご注意

バンドルされているCubasis VSTは16ビットオーディオのみ をサポートしています。24ビットモードでの録音を行なうには、 Cubasis VSTをアップグレードする必要があります。

# 第6章 オーディオソフトウェアとのインタフェース

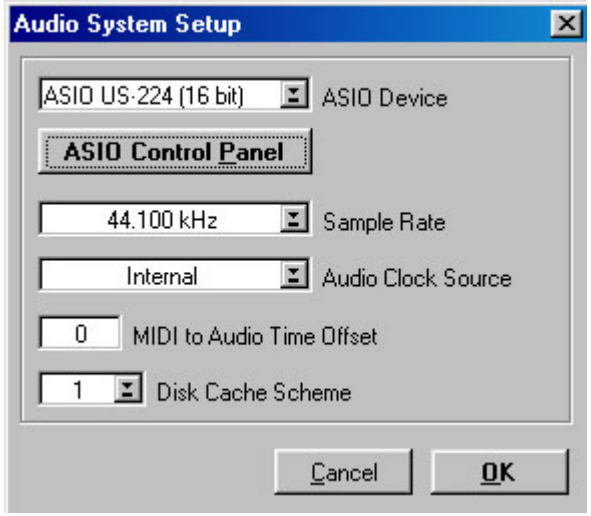

図6.03:Cubasis のオーディオシステムの設定

# 6.3 入力を有効にする

Cubasis上で入力を有効(イネーブル)にする必要があります。 VST Inputs画面を開いて、モノまたはステレオペアのトラックを 選択します。

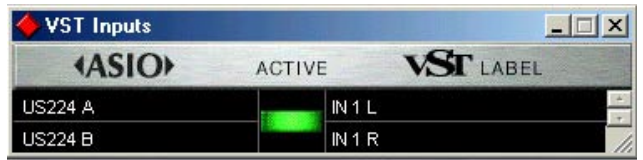

図6.04:入力選択画面

Cubasisの録音用の入力は、モノラルまたはステレオで1系統の みです。

Cubasisの内蔵ミキサーの入力を選択します。モノ入力を録音す る場合、チャンネルストリップ上部の入力セレクターを左クリッ クし、入力LまたはRを選択します。ステレオトラックを録音する 場合、入力は自動的に選択されます。

指定チャンネルの入力(IN)が選択されていて、対応するチャン ネルが信号を入力していることを確認してください(図6.05参 照)。

| <b>VST Channel Mixer 1</b>         |             |                                   |               |               |               |               |               |                   |  |  |
|------------------------------------|-------------|-----------------------------------|---------------|---------------|---------------|---------------|---------------|-------------------|--|--|
| <b>AUTO</b>                        | IN 1 L      |                                   | <b>IN1L</b>   | IN1R          | IN1LI         | IN1R          | IN1L          | $\overline{IN}$ 1 |  |  |
| <b>WRITE</b>                       |             | IN 1 R                            | <b>INSDYN</b> | <b>INSDYN</b> | <b>INSDYN</b> | <b>INSDYN</b> | <b>INSDYN</b> | <b>INSD</b>       |  |  |
| <b>READ</b>                        | <b>LOLW</b> | $\overline{a}$ and $\overline{a}$ | FX EQ         | FX EQ         | FX EQ         | FX EQ         | FX EQ         | FXE               |  |  |
|                                    | MUTE        | MUTE                              | MUTE          | MUTE          | <b>TMUTE</b>  | <b>MUTE</b>   | <b>IMUTE</b>  | mu                |  |  |
| 5010                               | solo        | <b>SOLO</b>                       | solo          | <b>SOLO</b>   | <b>SOLO</b>   | solo          | <b>SOLO</b>   | <b>SOL</b>        |  |  |
| <b>MIDI</b>                        |             |                                   |               |               |               |               |               |                   |  |  |
| MUTE                               | -00         | -00                               | -00           | -00           | -00           | -00           | -00           | $-00$             |  |  |
| FX<br><b>RESET</b><br><b>AETER</b> | <b>In</b>   | l۴                                | l۴ı           | ln.           | ln            | l۳            | l۴ı           |                   |  |  |

図6.05:入力選択画面

アレンジウィンドウ内のトラックを反転表示するとそのトラック が自動的に録音可能状態 (Rec Enable) になります (図6.06参 照)。

|                 |   |   |                         | C#PROGRAM FILES#STEINBERG#CUBASIS VST US-428#def.all - Cubasis VST-J - [ |                |                 |                        |   |                |              |                      |
|-----------------|---|---|-------------------------|--------------------------------------------------------------------------|----------------|-----------------|------------------------|---|----------------|--------------|----------------------|
| ファイル(F)         |   |   | 編集(E)                   | 構成(P)                                                                    | 機能(I)          | <b>オプション(①)</b> |                        |   | オーディオ(A)       |              | ウィントウ(W)             |
| <b>Solo</b>     |   |   |                         | スナップ小節 国                                                                 |                | クオンタイス*         |                        | 历 | $\blacksquare$ | 723          | 0008.0               |
| トラック情報          | Å | M | $\mathbb{C}$            | トラック                                                                     |                | チャンネ 出力外        |                        | ₩ | п              | $\mathbf{r}$ | $-5$<br>$\mathbf{r}$ |
| Audio 1         |   |   | A.                      | Audio <sub>1</sub>                                                       |                | <b>VST</b>      |                        |   |                |              |                      |
|                 |   |   | ٠                       | Audio 2                                                                  | $\overline{2}$ | <b>YST</b>      |                        |   |                |              |                      |
| ディレイ<br>0       |   |   | 4                       | Audio 3                                                                  | 3              | <b>YST</b>      |                        |   |                |              |                      |
| 1<br>チャンネル      |   |   | ۰.                      | Audio 4                                                                  | 4              | <b>YST</b>      |                        |   |                |              |                      |
| IN A            |   |   | ۰.                      | Audio 5                                                                  | 5              | <b>YST</b>      |                        |   |                |              |                      |
| 13410           |   |   | ٠                       | Audio 6                                                                  | 6              | <b>YST</b>      |                        |   |                |              |                      |
| 録音情報            |   |   | ٠                       | Audio 7                                                                  | 7              | <b>YST</b>      |                        |   |                |              |                      |
|                 |   |   | ٠                       | Audio 8                                                                  | 8              | <b>YST</b>      |                        |   |                |              |                      |
| $77 - 97$<br>録可 |   |   | 4                       | Track 1                                                                  | $\mathbf{1}$   | Micro           |                        |   |                |              |                      |
| Mono            |   |   | r I                     | Track 2                                                                  | $\overline{2}$ | Micro           |                        |   |                |              |                      |
|                 |   |   |                         | ♪ Track 3                                                                | 3              | Micro           |                        |   |                |              |                      |
|                 |   |   |                         | ♪ Track 4                                                                | 4              | Micro           |                        |   |                |              |                      |
|                 |   |   |                         | ♪ Track 5                                                                | 5              | Micro           |                        |   |                |              |                      |
|                 |   |   |                         | ♪ Track 6                                                                | 6              | Micro           |                        |   |                |              |                      |
|                 |   |   |                         | ♪ Track 7                                                                | $\overline{7}$ | Micro           |                        |   |                |              |                      |
|                 |   |   |                         | J Track 8                                                                | 8              | Micro           |                        |   |                |              |                      |
|                 |   |   |                         | J Track 9                                                                | 9              | Micro           |                        |   |                |              |                      |
|                 |   |   | t.                      | Track 10                                                                 | 10             | Micro           |                        |   |                |              |                      |
|                 |   |   | A.                      | Track 11                                                                 | 11             | Micro           |                        |   |                |              |                      |
|                 |   |   | $\overline{\mathbf{t}}$ | Track 12                                                                 | 12             | Micro           |                        |   |                |              |                      |
|                 |   |   | Ŀ٤                      | Track 13                                                                 | 13             | Micro           |                        |   |                |              |                      |
|                 |   |   | I L                     | Track 14                                                                 | 14             | Micro           |                        |   |                |              |                      |
|                 |   |   | 4                       | Track 15                                                                 | 15             | Micro           |                        |   |                |              |                      |
|                 |   |   | Ł.                      | Track 16                                                                 | 16             | Micro           |                        |   |                |              |                      |
|                 |   |   |                         |                                                                          |                |                 |                        |   |                |              |                      |
|                 |   |   |                         |                                                                          |                |                 |                        |   |                |              |                      |
|                 |   |   |                         |                                                                          |                |                 |                        |   |                |              |                      |
|                 |   |   |                         |                                                                          |                |                 |                        |   |                |              |                      |
|                 |   |   |                         |                                                                          |                |                 |                        |   |                |              |                      |
|                 |   |   |                         |                                                                          |                |                 |                        |   |                |              |                      |
| T.              |   |   |                         |                                                                          |                |                 | $\left  \cdot \right $ |   |                |              |                      |

図6.06:録音可能状態(Rec Enable)

Cubasis のドロップイン/ドロップアウト(パンチイン/アウト) 機能が(トランスポートバー上で)オフになっていることを確認 します(オンの場合は、希望のロケートポイントにいることを確 認します)。US-224のRECORDキーを押します。Cubasisは1、 2 小節分(小節数はCubasis のメトロノームプリファレンスメニ ューで設定)のカウントを行なった後、録音を始めます。

# 6.4 トランスポートコントロールと ロケートポイント

US-224のトランスポートコントロールはCubasisの画面上のト ランスポートコントロールに対応しています。例えばUS-224の PLAYキーを押すとCubasisがPLAYモードになります。また STOPキーを押すとCubasisの再生が停止します。REWやFFWD キーを押すとCubasisのトランスポートが巻き戻しや早送りモー ドになります。

データダイアルはトランスポート用のシャトルとして使うことが できます。

Cubasisはアレンジ画面で反転表示しているトラックにオーディ オまたはMIDIを録音します。RECORDキーを押すとCubasisが カウントを始めた後、選択トラックにオーディオまたはMIDIの録 音を始めます。

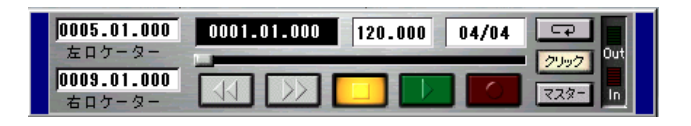

図6.07:トランスポートバー

Cubasisのロケートポイントは、US-224のLOCATE **∆**および、 **▶▶に対応しています。US-224のLOCATE <<キーを押すと、** Left Locatorポイントに、LOCATE ▶▶キーを押すと、Right Locaterポイントにロケートします。

トランスポートが停止中でも動作中でもロケートポイントを設定 できます。オンザフライによる設定も可能です。

## 6.5 ミュート/ソロ

MUTEキーはVST Channel Mixerのミュート機能のオン/オフ を切り換えます。チャンネルをミュートすると、Cubasis VSTの チャンネルミキサーのディスプレイ内のMuteボタンがオン表示に なり、US-224のMUTEインジケーターが点灯します。

SOLOキーを押すとミュートモードとソロモードが切り換わりま す。ソロモードではSOLOインジケーターが点灯し、MUTEキー がSOLOキーとして働きます。

#### VST Channel Mixer  $\Box \Box x$ IN B | IN A | IN B | IN A | IN B | Automation **INA INE INA I** Insert Insert Insert Insert Insert Insert Insert Insert 134100 18450 13400 1310 198180 **EXIED EXTED** Master **Magina Colo Control Sola Control Color Control** क्रम œ **CARD** an n **County SATIS ANTI**

図6.08:ミュートとソロを装備したモニターミキサー

# 6.6 データダイアル

データダイアルは連続可変コントローラーとして働き、さまざま な機能をコントロールします。Cubasisでは、データダイアルが 初期設定ではシャトルとして機能し、ダイアルの回転に応じてト ランスポートが動きます。なおトランスポートシャトルを使うと、 オーディオが一時的にドロップアウトする場合がありますが、こ れは異常ではありません。

いずれかのチャンネルのSELECTスイッチが押し下げられている とき、データダイアルはそのチャンネルのパンコントロールとし て機能します。

Cubasis以外のアプリケーションでは、US-428 Emulationモー ド時にデータダイアルを使って様々な機能を行なうことができま す。詳細についてはUS-428取扱説明書をご参照ください。

# 6.7 BANK コントロールとFADER NULL

BANKキーは4本のフェーダーのバンクを切り換えます。これらの フェーダーを操作すると、アプリケーションソフトウェア内蔵ミ キサーの、対応するチャンネルのフェーダーレベルをコントロー ルできます。

US-224がサポートするチャンネル数には制限がありません。オ ーディオソフトウェアがサポートする全てのチャンネルのレベル をコントロールすることができます。

フェーダーのバンクを変更すると、US-224のフェーダーと Cubasisのチャンネルフェーダーの位置とが一致しなくなります。 NULL キーを押すとUS-224のフェーダーは、アプリケーション から切り離されます。そしてUS-224のフェーダー位置をアプリ ケーション内蔵ミキサーのフェーダー位置に合わせることができ ます。このときRECインジケーターとSELECTインジケーターが 上下インジケーターの働きをして、位置合わせの目安を表示をし ます。位置が合うと両方のインジケーターが点灯します。フェー ダーの位置合わせはトランスポートを停止した状態で行なうこと をお勧めします。

# 6.8 ASIOダイレクトモニタリング

Steinberg社のCubase VSTのようにASIO 2オーディオ入出力 ができるアプリケーションは、ASIOダイレクトモニタリング機能 をサポートします。

ASIOダイレクトモニタリング機能を使用しない場合は、US-224 コントロールパネルのSystem画面で設定したバッファ量に従っ て、インプットモニター時にディレイが生じます。

この機能を使う事により、インプットモニター時において、内部 処理によって発生するディレイを取り除くことができます。ただ し、EQやエフェクターの効果をモニターすることはできません。

Cubase VSTにおいて、この機能を有効にするには、Audio System Setup画面において、Monitoring設定で、ASIO Direct Monitorをチェックします。(またモニタータイプとして、 Tape Typeあるいは、Record Enable Typeのどちらかに設定し ておいてください。)

# 第7章 Cubasisを使ったレコーディング例

US-224をパソコンに接続してドライバーをインストールし、オ ーディオソフトウェアをインストールしたら、いよいよレコーデ ィングです。US-224とCubasisを使ってレコーディングを行っ てみましょう。

#### ご注意

この章では、Steinberg社のCubasis VSTを使ってレコーディ ングを行うための、クイックスタートガイドです。全ての Cubasisの取扱説明を行うものではありません。より詳しい内 容については、Cubasis VSTの取扱説明書をご参照ください。

# 7.1 設定

Cubasisを起動する前に以下の確認をしてください。

- **–** US-224の電源がオンになっていること
- **–** US-224とコンピュータがUSBケーブルで接続されていること
- **–** デバイスがイニシャライズされていること

ASIOコントロールパネル (ASIO Control Panel) を選択して、 サンプルレート(44.1 kHzまたは48 kHz)を選択します。 S/PDIFデジタル入力を使用するときおよびCubasisを外部ソー スのスレーブにするとき以外は、オーディオクロックソースをイ ンターナルに設定してください。

Cubasisを使っているとき、プログラムは自動的にUS-224に接 続されます。しかし別のプログラムを使っている場合、プログラ ムのMIDI セットアップメニューで"US‐224Control Port"を MIDI入出力デバイスとして選択する必要があります。

US-224の内部MIDIインタフェースを使う場合、オプション/ MIDIセットアップ(Options/MIDI Setup)メニューで必要な設 定を行ないます。VST の持つ高度なMIDI 機能の設定の詳細につ いてはVST の取扱説明書をご参照ください。

オーディオソースをUS‐224に接続します。アナログソースは XLR 入力または標準ホン入力、デジタルソースはS/PDIF入力に 接続します。

# 7.2 トラックに録音する

Cubasis側でUS-224のどの入力を使うか選択します。オーディ オ(Audio)メニューでInputを選択し、使用するUS-224の入力 ペアをクリックします。VSTのInput画面内でInputアイコンが点 灯し、アクティブな入力であることを表示します。

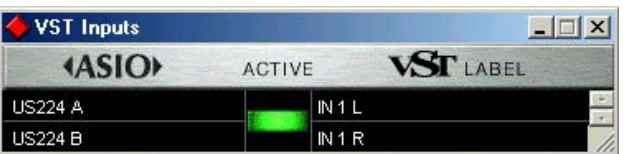

アレンジ(Arrange)画面でトラックを反転表示することによっ て、録音するオーディオトラックを選択します。これがプロジェ クトの中で最初に録音されるトラックである場合、ダイアログボ ックスが表示され、オーディオファイルの保存先を聞いてきます。 ソングまたはプロジェクト毎にフォルダを作ることをお勧めしま す。オーディオWAVファイルは、ハードディスク上に次々と記録 されてゆきますので、上手に管理してください。

録音トラックの準備が整ったら、オーディオのモニターレベルを 設定します。Cubasisのモニターミキサー(Audio/Monitorメニ ュー内の Monitor Mixer) を開き、チャンネル入力が正しくアサ インされて、有効に設定されていることを確認してください。ソ ースから信号が送られている場合、これらのチャンネルのメータ ーが振れていることでオーディオ信号の入力が確認できます。

OL インジケーターが赤く点灯し続ける場合、入力信号レベルが高 すぎます。SIGNAL インジケーターが時々点灯する程度か、ある いは全く点灯しない場合、入力レベルが低すぎます。

入力ソースの入力レベルを調整する方法はいくつかあります。は じめにUS-224に送っている信号が適正レンジであることを確認 します。緑のSIGNALインジケーターが点灯し、OLインジケータ ーが時々点灯する程度が適正レベルです。そのあとチャンネルの TRIMつまみを使ってレベルを微調整します(SIGNAL インジケ ーターとOL インジケーターはデジタル入力に対しては働きませ ん)。

デジタル入力の場合、ソースの出力レベルで調節され、何も手を 加えずに直接ソフトウェアアプリケーションに送られます。

Cubasisのトランスポートバーから、設定したロケートポイント を基準にして録音モードに入ったり抜けたり(ドロップイン/ド ロップアウト)することができます。この機能を使いたくない場 合、ドロップイン/アウト用のボタンが無効になるように設定し ます。

US-224のRECORDキーを押します。メトロノームのカウント機 能を有効にすると、1または2小節分のカウントが聞こえてから、 録音を開始します。ドロップアウトポイントに達すると録音モー ドを抜けます。ドロップアウトボタンが無効に設定されていると きは、STOPキーを押して録音を止めます。

Cubasisは今録音したトラックの状態を表示します。これに要す る時間は数秒から数分で、録音トラックの長さと数によります。 アレンジウィンドウ内に録音したトラックが表示されます。

# 7.3 オーバーダビング

さらに他のトラックをオーバーダビングするには、最初のトラック の録音のときと同じようにして、新たに録音するトラックの設定を します。録音済みトラックの再生をUS-224の出力経由でモニタ ーしながらUS-224の入力経由でCubasisの新しいトラックに録 音をします。必ず各トラックを、アプリケーションソフトウェアの 内蔵ミキサー内の自身のチャンネルにアサインしてください。 Cubasisのグループや出力アサインといったミキサー機能の詳細 については、Cubasis の取扱説明書をご参照ください。

オーバーダビング中、US-224のINPUT MONITORキーを押して INPUT MONITORモードを選択することもできます。INPUT MONITORインジケーターが点灯中、US-224のチャンネル1と2 を使って入力AとBのレベル、パン、ミュートの設定ができます。 これによってフェーダー1と2 を入力モニターとして使うことがで きるので、ソースの入力と録音済みトラックを同期して聴くことが できます。

# 7.4 ミックスダウン

録音したチャンネルのミックスをUS-224からコントロールする ことができます。正しいバンクが選択されていることを確認して ください。小さなスクリーン画面に現在選択中のバンクが「VST Mixer 1‐8」、「CTM Mixer 1‐8」あるいは「GM Mixer 9‐ 16」のように表示されます。

US-224のフェーダーを使って、トラックのレベルを調節するこ とができます。あるチャンネルの他のパラメータを調節するには、 最初にUS-224上のチャンネルSELECT キーを押します。画面上 ではそのチャンネルのフェーダーの下にあるチャンネル表示が反 転表示になります。

US-224上のチャンネルフェーダーを動かしてCubasis 内のチャ ンネルフェーダーレベルを調節することができます。US-224上 のチャンネルフェーダーを動かすと、画面上の対応するフェーダ ー位置が動きます。

US-224のパン機能を使って、選択チャンネル信号のステレオバ ス上の定位を設定することができます。パンの設定は、設定した いチャンネルのSELECTキーを押しながらデータダイアルを使っ て行ないます。

トラックの録音を終えたら、Cubasis の内蔵ミキサーを使ってオ ートメーションミキシングを行なうことができます。Cubasis の ミキサーパネル上でWrite を選択すると、フェーダーの動きやパ ン設定など(EQやエフェクト設定や変化も)すべてCubasis の オートメーションミキサー設定に記録されます。オートメーショ ンミックスを再生するにはCubasis ミキサーパネル上のRead を 選択します。(記録したミックスの動きを再生できます。Read と Write の両方を選択するとアップデートすることができます。)

Cubasis のミックスダウン操作の詳細についてはCubasis の取 扱説明書をご参照ください。

# 第8章 他のアプリケーションとUS-428 Emulationモード

US-224は、バンドルされているCubasis VST以外のさまざまな オーディオアプリケーションにも対応しています。

US-224はTASCAM US-428をベースにしていますので、US-428がサポートしているアプリケーションのほとんどをサポートし ています(ただしハードウェア上の制約はあります)。

本書では各アプリケーション毎のUS-224の機能詳細は説明しませ ん。本機をUS-428 Emulationモードにして、US-428がサポー トしているアプリケーションをコントロールする場合については、 US-428取扱説明書の該当個所をご参照ください。

US-224は、16ビットおよび24ビット対応オーディオインターフ ェース、16チャンネルMIDIインターフェースとして、Windows およびMacOSに対応しています。またUS-224をコントローラー としてサポートしていないアプリケーションにおいても、オーディ オおよびMIDIインターフェースとしてUS-224を使うことができ ます。

# 8.1 サウンドマネージャーの設定(ProTools Freeなど他のMacOSアプリケーションを使用す る場合)

サウンドマネージャーは、Macintoshコンピューターで、2チャ ンネルの音声の録音/再生を行う、ソフトウエアインターフェース です。Macintoshコンピューターで、本体に内蔵されている音声 の入力や出力(スピーカー)を使用する場合、このサウンドマ ネージャーインターフェースを使用しています。そして、基本的 に、音をサポートしているMacintoshのアプリケーションは、こ の機能をサポートしています。例えば、録音/再生アプリケーショ ンだけでなく、ゲーム、ビデオエディター、WEBブラウザー、 MP3プレーヤー、そしてMacintoshのビープ音やシステムサウ ンドなどです。Digidesign社のProTools Freeのように、サウン ドマネージャーI/Oにしか対応していない、オーディオアプリケー ションもあります。サウンドマネジャーの入出力ソースは、コン トロールパネルで設定します。MacOS8.6と9.0とでは、コント ロールパネルの表示が異なっています。それぞれについて説明し ます。

#### MacOS9.0

MacOS9.0では、「サウンド」コントロールパネルで、サウンド マネジャーの入出力を設定します。このコントロールパネルを開 き、左のウィンドウの「Output」を選択すると、サウンドマネー ジャーの出力デバイスを選択することができます。サウンドマ ネージャーの出力として、右のウィンドウでUS-224を選択しま す。US-224は、出力レベルコントロール機能を持っていますの で、コントロールパネル内の出力ボリュームスライダーは、US-224の出力をミュートするか、可能にするかの設定のみを行いま す。

US-224をサウンドマネージャーの入出力デバイスに設定した場 合、システムサウンドやビープ音はUS-224から出力されます。

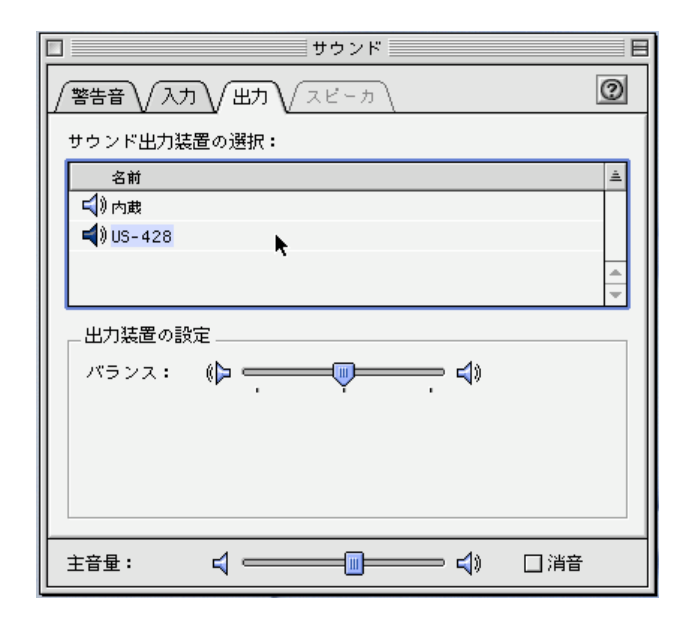

図8.01: MacOS9 サウンドコントロールパネル (出力)

「入力」タブをクリックすると、ウィンドウ内に、現在選択可能な 入力デバイスを表示します。サウンドマネージャーの入力デバイ スとしてUS-224を使用する場合は、「US-224」をクリックして ください。その下のInput Sourceで、A:Bを選択します。

現在使用中のアプリケーションが、サウンドマネージャーの入力 を使用しているとき、サウンドコントロールパネルのサウンド入 力の部分は、現在選択されている入力デバイスを表示しますが、 変更することができません(グレイ表示になっています)。アプリ ケーションを終了することなく、US-224の入力を変更したい場 合は、次の方法で行ってください。

「US-224」 コントロールパネルを開き(アップルメニューから 選択することができます)、「System」タブを選択します。 「Sound Manager Input」という項目があります。オーディオア プリケーションが起動していても、ここでいつでも入力端子を変 更することができます。「サウンド」コントロールパネルの入力選 択の項目(グレイ表示の部分)には、変更された内容が表示され ています。

# 第8章 他のアプリケーションとUS-428 Emulationモード

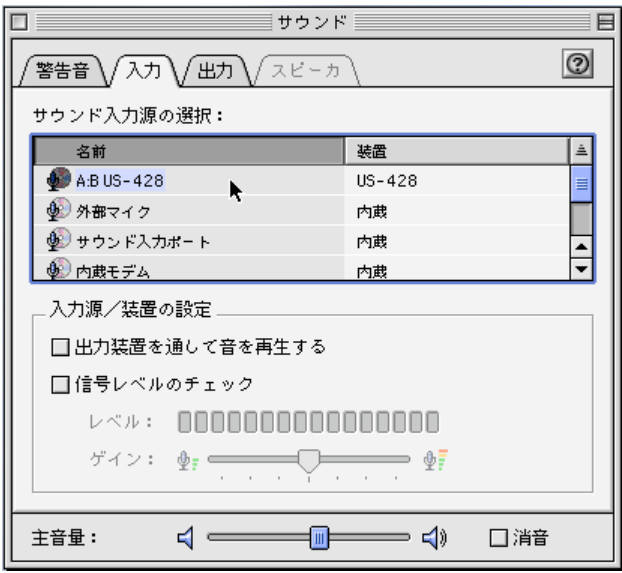

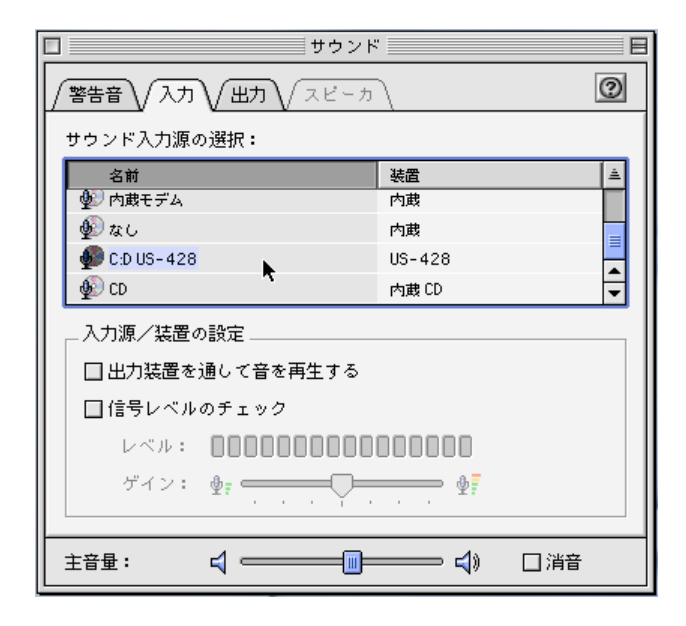

図8.02: MacOS9 サウンドコントロールパネル (入力)

#### MacOS8.6

MacOS8.6では、「モニタ & サウンド」コントロールパネルの中 にサウンドの設定があります。

この画面では、現在選択されているサウンドマネージャーの出力 先と、内蔵されている入力ソースの選択ができるようになってい ます。この画面でUS-224をサウンドマネージャーの入出力デバ イスとして選択することはできません。

「サウンド」コントロールパネルでは、「警告音」、「サウンド入力」、 「サウンド出力」「音量」の設定ができるようになっています。

#### ご注意

ご使用中の「サウンド」コントロールパネルに、これらの機能 がない場合は、「Apple エクストラ」フォルダ内にある「サウン ド」コントロールパネルと入れ替えてください。

「サウンド出力」の設定画面で、US-224をサウンドマネージャー の出力デバイスとして設定することができます。US-224は、出 力レベルコントロール機能を持っていますので、コントロールパ ネル内の出力ボリュームスライダーは、US-224の出力をミュー トするか、可能にするかの設定のみを行います。

「サウンド入力」の設定画面で、US-224をサウンドマネージャー の入力デバイスとして設定することができます。あるいは、「US-224 Control Panel」を開き(アップルメニューから選択するこ とができます)、「System」タブを選択すると「Sound Manager Input」という項目がありますので、ここで設定するこ ともできます。オーディオアプリケーションが起動していても、 ここでいつでも入力端子を変更することができます。

# 第9章 テクニカルサポート

# 9.1 トラブルシューティング

#### Windowsユーザーの方へ

US-224のインストール中にトラブルが発生したら、以下の点を チェックしてみてください。

以下のファイルがあるかどうか確認してください。

「TASCAM US-224」

「US-224 WDM Interface」

#### 場所:

Win98SE/ME:

コントロールパネル /システム /デバイスマネージャー

Win2000:

コントロールパネル / システム / ハードウェア / デバイ スマネージャー

コントロールパネル内の「マルチメディア」の設定で「オーディ オ」タブの画面において、以下のように設定されているかどうか 確認してください。

「再生」のドロップダウンメニューが「US-224 OUT」に設 定されている。

「録音」のドロップダウンメニューが「US-224 A:B」に設定 されている。

コントロールパネル内の「マルチメディア」の設定で「MIDI」タ ブの画面において、シングルインストゥルメントを選択したとき に、以下の通り表示されているかどうか確認してください。

「US-224 Port 1」 「US-224 Control」

コントロールパネル内の「マルチメディア」の設定で「Devices」 タブの画面において、以下のように設定されているかどうか確認 してください。

「Audio devices」が「AUDIO FOR US-224」に設定され ている。

「MIDI DEVICES AND INSTRUMENTS」が「MIDI for US-224」に設定されている。プラス (+) マークをクリックすると次 の表示が現れます。

- **…** US-224 Port 1
- **…** US-224 Control

(Port 1は、US-224の物理的なMIDI端子と通信を行います。 US-224 Controlは、US-224とそのコントローラー部が、アプ リケーションソフトウエアと通信を行う、仮想的なUSB MIDI端 子です。)

#### Macintoshユーザーの方へ

初めてUS-224をインストールする際に、何か異常が起きた場合 は、次の項目をチェックしてください。

最初に、ホストコンピューターとUS-224のコミュニケーション 状況を確認してください。

- **…**「US-224」コントロールパネル(Appleメニューのコント ロールパネル内にあります)を開きます。「US-224 Control Panel」画面を選択します。US-224のINPUT MONITORキーを押します(LEDが点灯します)。このとき、 US-224のフェーダー1~4を動かすと、「US-224 Control Panel」画面内のフェーダーが動きます。
- **…**「サウンド」コントロールパネル(Appleメニューのコント ロールパネル内にあります)を開くと、US-224を入出力装 置として選択するためのオプションが表示されます。

## 9.2 技術サポート

まずTASCAMのWebサイト http://www.teac.co.jp/tascamを ご覧ください。アップデート情報、FAQ、製品(不具合など)情 報をチェックすることができます。

問い合わせをされる際には、スムーズな状況把握の為に、事前に 次の項目を確認していただきますようご協力をお願いします。

お使いの環境:

- **お使いのコンピューターのタイプ (Windows PC、Mac)、** プロセッサーの種類、クロック周波数、(可能であれば)マ ザーボードのタイプ
- **…** USBホストコントローラーのタイプ(詳細はUS-224の取 扱説明書をご参照ください。)
- **…** RAM容量、ご使用のハードディスク
- **…** グラフィックカードのタイプ
- **…** OSの種類とそのバージョン(Windows98SEをご使用の場 合、HotFix使用の有無)
- **…** その他のハードウェア
- **…** サウンドブラスターや他のオーディオカード
- 他のUSB装置·ハブ
- **…** スキャナー、CD-Rドライブなど
- **…** ご使用のアプリケーション
- **…** US-224付属のCubasisアプリケーションをご使用の場合、 別バージョンのCubase、或はCubasisインストールの有無
- **…** インストール済のプラグイン

#### エラー発生時

- **設定、インストール中に発生したエラーや不具合。**
- **設定、インストール中以外に発生したエラーや不具合。**
- エラーメッセージ。できればエラーメッセージの内容
- **エラーが発生する操作**

## 9.3 トラブルシューティングFAQs

(FAQ =よくある質問とその回答)

ホームページから最新のFAQ ファイルをダウンロードできます。

- Q. Cubasis のオーディオコントロールパネルにUS-224が表示 されません。
- A. US-224が正しくインストールされていることを確認してく ださい。Windows ではデバイスマネージャ(マイコンピュー タ/コントロールパネル/セットアップ)を開き、サウンド、 ビデオおよびゲームコントローラーの隣の「+」をクリックし て、US-224が正しくインストールされて動作していること を確認してください。またUSB ケーブルが正しく接続されて いること、Cubasis を起動する時点でUS-224の電源が入っ ていることを確認してください。
- Q. US-224にオーディオを接続したのですが何も聞こえません。
- A. 入力レベルが上がっていることを確認してください。入力がア ナログの場合、信号が入力されると緑色の入力インジケーター が点灯します。モニター(またはヘッドホン)のレベルが上が っていること、正しく接続されていることを確認してください。
- Q. 音が歪んで聞こえます。
- A. 信号がオーバーロードしていないかどうか確認してください。 赤色インジケーターが時々点灯する程度が適正レベルです。デ ジタル入力の場合、ソースの出力レベルを下げてみてください。
- Q. 画面上ではCubasis がUS-224の操作に反応していることを 確認できるのですが、何も聞こえません。
- A. オーディオ信号が正しく接続されていることを確認してくださ い。モニターしようとしているチャンネルがInput モードにな っていないことを確認してください。出力レベルが上がってい ることを確認してください。US-224のASIO ドライバー (16 ビットまたは24 ビット)が選択されていることを確認 してください。
- Q. オーディオは聞こえるのですが、US-224の反応がスクリー ン上で見えません。
- A. VST Remote メニューでUS-224を選択していることを確認 してください。正しいフェーダーバンクをスクリーンに表示し ていることを確認してください。

# 付録 -1 MIDIインプリメンテーションチャート

MIDIインプリメンテーション・チャート

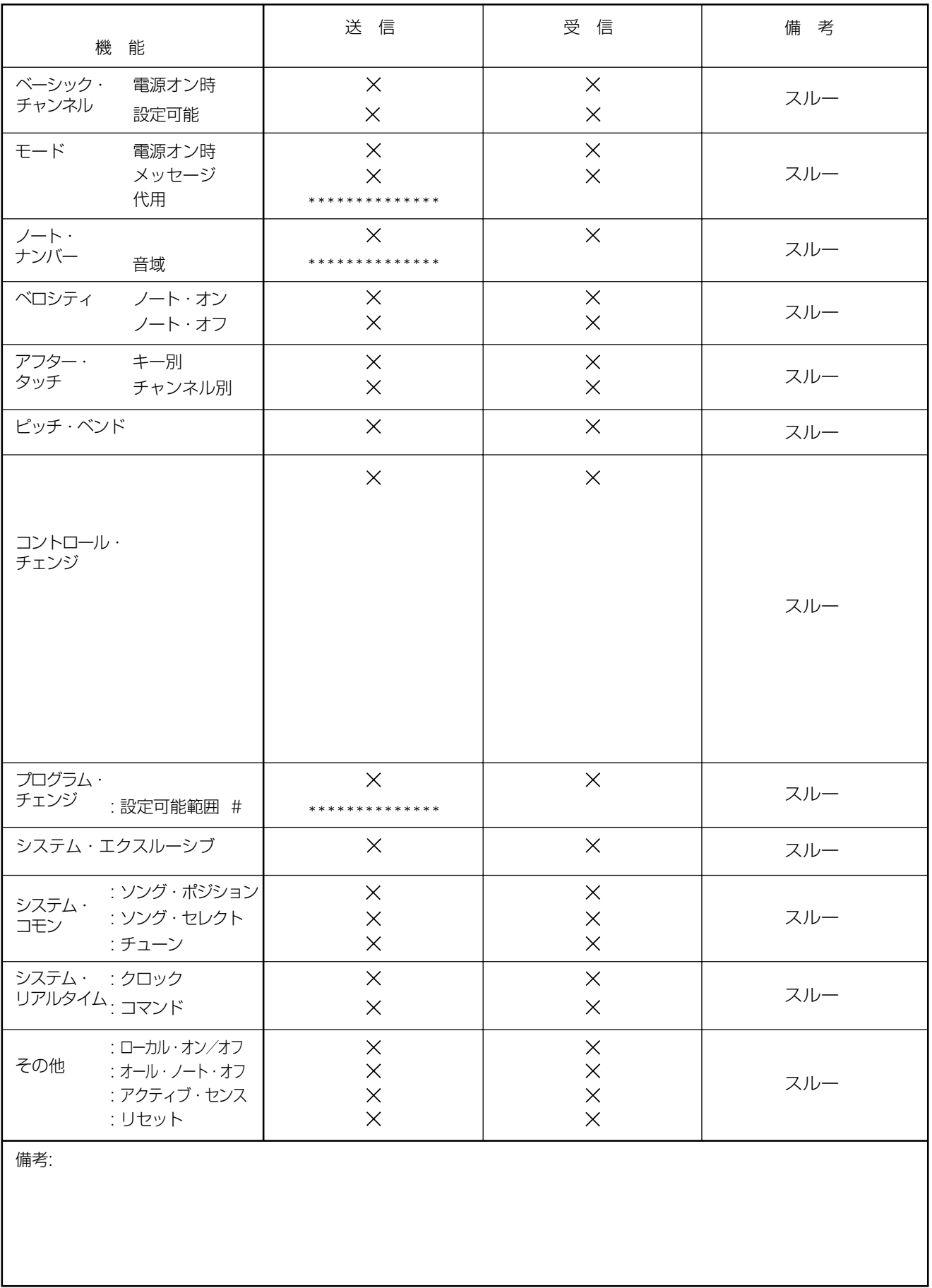

モード1:オムニ・オン、ポリ モード2:オムニ・オン、モノ<br>モード3:オムニ・オフ、ポリ モード4:オムニ・オフ、モノ

# 付録 - 2 コントロールプロトコル

#### 概要

US-224は、コンピュータに対して、オーディオI/O、MIDIイン ターフェース、アプリケーションのコントローラー機能を、USB をインターフェースとして提供します。オーディオI/OやMIDIのイ ンターフェースについては、すでに確立された規格に準拠して動 作しますが、コントローラーとして働く場合、どのようなプロト コルを使用するかを設定しなければなりません。

#### ファンクショングループ

US-224のコントロールサーフェイスは、いくつかの主なファン クションのグループに分かれています。

- 1. トランスポート、ロケートキーおよびそれらのLED
- 2. チャンネル毎のコントロール(フェーダー、スイッチおよびそ れらのLED)
- 3. バンクキーとLED
- 4. ファンクションキー、LED、データダイアル

#### コミュニケーションモデル

標準的なMIDIメッセージおよびシステムエクスクルーシブメッセ ージを、US-224とホスト間のコミュニケーションに使用すると ができます。US-224が送信するコマンドは、JL Cooper CS-10コントローラーのコマンドとほぼ同じです。一般的には、全体 のシステムの「現在の状態の表示」はホストアプリケーションの ものを表示することをおすすめします。次にあげる例は、STOP からPLAYへトランスポートの状態の変化する際の内部的な処理 です。

- 1. US-224のPLAYボタンを押します。
- 2. PLAYボタンのコマンドがUSBを経由して、MIDIコマンドと してホストアプリケーションに送信されます。
- 3. アプリケーションが、MIDIインプットデバイス「US-224 Control」からPLAYメッセージを受け取ります。
- 4. マウスでPLAYボタンをクリックしたときと同様に、アプリケ ーションをPLAYモードに切り替えます。
- 5. アプリケーションは変化したトランスポートの状態を、MIDIア ウトプットデバイス「US-224 Control」に送信します。
- 6. US-224はこのコマンドを受信して、US-224パネル上の PLAY LEDを点灯させます。

ボタンを押してコマンドをホストへ送信し、ホストからのトラン スポートアップデートコマンドを受信し、適切なトランスポート LEDを点灯する、ということになります。

#### トランスポート/ロケートコマンドセット

US-224は標準的なトランスポートキーを搭載しています。 REW、FFWD、STOP、PLAY、REC。そしてLEDが、現在動作 中のトランスポートの状態を表示します。LEDはREW、FFWD、 PLAY、REC の動作状態を示します (STOP状態を表示するLED

はありません)。更に3つのロケートキーによりホストアプリケー ションに対して、ロケート時間のセットおよびロケートが可能で す。SETはSHIFTキーの代用、さらに「<」キーまたは「>」キー と併用してアプリケーションのカレントタイムにマーキングする 役割を果たします。

#### US-224からホストメッセージへ送信(ボタンを押して送信)

**…** TRANSPORT\_REWIND **"** Button-down : BF 13 7F

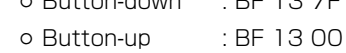

- **…** TRANSPORT\_FFWD **"** Button-down : BF 14 7F **"** Button-up : BF 14 00
- **…** TRANSPORT\_STOP **"** Button-down : BF 15 7F **"** Button-up : BF 15 00
- **…** TRANSPORT\_PLAY **"** Button-down : BF 16 7F **"** Button-up : BF 16 00
- **…** TRANSPORT\_REC **"** Button-down : BF 17 7F **"** Button-up : BF 17 00
- **…** LOCATE\_LEFT (non CS-10) **"** Button-down : BF 18 7F **"** Button-up : BF 18 00
- **…** LOCATE\_RIGHT (non CS-10) **"** Button-down : BF 19 7F **"** Button-up : BF 19 00
- **…** SET\_LOCATE (non CS-10) **"** Button-down : BF 1A 7F **"** Button-up : BF 1A 00

#### ホストからUS-224メッセージへ送信(ホストトランスポート状 態が変更されたら送信)

- **…** UPDATE\_TRANSPORT\_LED
	- **"** State is REWIND : F0 4E <UNIT> 12 01 13  $\angle$ STATE $\angle$ F7
	- **"** State is FFWD :F0 4E <UNIT> 12 01 14 <STATE> F7
	- **"** State is STOP :F0 4E <UNIT> 12 01 15 <STATE> F7
	- (US-224にはSTOP LEDがありません:メッセージは接続 先のデバイスを確定します。)
	- **"** State is PLAY :F0 4E <UNIT> 12 01 16 <STATE> F7
	- **"** State is REC : F0 4E <UNIT> 12 01 17 <STATE> F7
	- $\langle$ UNIT> = 0 $(\vec{\tau}/\vec{\lambda})$
	- <STATE> = 0 (LED OFF)または、7F(LED ON)

# 付録 - 2 コントロールプロトコル

#### チャンネル毎のコントロールコマンドセット

US-224はは、8チャンネル分のコントロールとLEDを搭載して います。各チャンネルはそれぞれ以下をコントロールします。

- a. フェーダー
- b. MUTE / SOLOキーおよびLED
- c. RECファンクションおよびLED
- d. SELECTキーおよびLED

以下の3つのキーはチャンネルのLED表示に影響します。

#### a. NULLキーおよびLED

NULLモードでは、アプリケーションソフトウェアのフェー ダーの値に、US-224フェーダーの位置を一致させること ができます。アプリケーションがNULL機能がオンになった というメッセージを受け取ると、現在選択されているバンク のアプリケーションのフェーダー値と、US-224の物理フ ェーダー位置を比較します。そして、US-224の各フェー ダーとアプリケーションのフェーダーレベルを一致させるよ うRECとSELECT LEDに点灯メッセージを送ります。 NULLキーをオフにすると、アプリケーションはREC LED とSELECT LEDに、元の機能に戻るようメッセージを送信 します。

- b. RECキー RECキーは、シフトキーと同様の役割をします。RECキー がオンのとき、セレクトキーを押すと、アプリケーションソ フトウェアの対応するトラックをレコード可能状態にします (レコードファンクション)。
- c. SOLOキーおよびLED MUTE/SOLOモードキーは、各チャンネルのMUTEキー及 びMUTE LEDの役割を、ミュート機能あるいはSOLO機能 に切替えます。

#### US-224からホストコマンドへ送信

- 1. FADER\_POSITION : BF 4x vv  $x = 0 \sim 3$ ,  $vv = 00 \sim 3F$
- 2. MUTE\_SWITCH  $\circ$  Button-down : BF 0x 7F  $x = 0$  ~ 3  $\circ$  Button-up : BF 0x 0 0 x = 0 $\sim$ 3
	-
- 3. SELECT\_SWITCH:  $\circ$  Button-down : BF 2x 7F  $x = 0 \sim 3$  $\circ$  Button-up : BF 2x 00  $x = 0$  ~ 3
- 4. NULL\_SWITCH
	- **"** Button-down : BF 28 7F
	- **"** Button-up : BF 28 00
- 5. REC\_EN\_SWITCH:
	- **"** Button-down : BF 29 7F
	- **"** Button-up : BF 29 00

6. SOLO\_SWITCH:

**"** Button-down : BF 2A 7F

**"** Button-up : BF 2A 00

#### ホストからUS-224メッセージへ送信

- 1. UPDATE\_MUTE\_LED : F0 4E<UNIT>12 02<STRIP #> <STATE> F7
- 2. UPDATE\_SEL\_LED : F0 4E<UNIT> 12 03<STRIP #> <STATE> F7
- 3. UPDATE\_REC\_LED : F0 4E<UNIT> 12 04<STRIP #> <STATE>F7
- 4. UPDATE\_NULL\_LED : F0 4E<UNIT> 12 05 <STATE> F7
- 5. UPDATE\_SOLOMODE\_LED : F0 4E<UNIT> 12 06 <STATE> F7
- <STRIP #> = 0~3 チャンネルナンバー <STATE> = 0x00 (LED OFF)または、0x7F(LED ON)  $\langle$ UNIT $\rangle = [0]$

#### ご注意

次のメッセージを受信すると、US-224は現在のフェーダー ポジションメッセージをUS-224コントロールパネル経由で ホストに送信します。

6. DUMP\_FADER\_POS : F0 4E<UNIT>12 10 <STRIP #> <STATE>F7

#### バンクスイッチングコマンドセット

US-224には2つのバンク切替えスイッチがあり、4チャンネル単 位でアプリケーションのチャンネルを選択し、コントロールする ことが可能です。例えば、32仮想トラックがあるアプリケーショ ンは、8バンクを持つことになります。それぞれのバンクキーの上 にある2つのLEDは、現在選択されているバンクの左右に、他の バンクがあるかどうかを表示します。例えば、32のチャンネルの コントロールをしているとき、1~4チャンネルのバンクを選択し た場合は、それ以上左にはバンクはなく、右にはバンクがあるこ とになりますので、左側のBANK LEDは消灯、右側のBANK LEDは点灯します。

#### US-224からホストコマンドへ送信

- **…** BANK\_LEFT:
	- **"** Button-down : BF 10 7F
	- **"** Button-up : BF 10 00
- **…** BANK\_RIGHT:
	- **"** Button-down : BF 11 7F
	- **"** Button-up : BF 11 00

#### ホストからUS-224メッセージへ送信

- 1. UPDATE\_BANK\_LEFT\_LED : F0 4E<UNIT> 12 07<STATE> F7
- 2. UPDATE\_BANK\_RIGHT\_LED : F0 4E<UNIT> 12 08<STATE> F7

<STATE> = 0x00(LED OFF)または、0x7F(LED ON) <UNIT> = 「0」

#### データダイアル

データダイアルは通常パラメータの調整に使用します。更に、前 述のパン設定に加えて、スクラブ、ロケートなど、様々な機能を 割り当てることができます。

#### US-224からホストコマンドへ送信

DATA\_WHEEL (identical to JL Cooper CS-10) **"** BF 60 vv vv = 2つの7ビットデータバイト

#### ホストからUS-224メッセージへ送信

UPDATE\_ASN\_LED : F0 4E<UNIT> 12 0F<STATE> F7

 $\langle$ UNIT $\rangle$  =  $\lceil$ 0 <STATE> = 0x00(LED OFF)または、0x7F(LED ON)

#### 定格

MIC INPUT A/B (アナログ): XLR(1:GND, 2: Hot, 3: Cold)、バランス 入力インピーダンス:2.2 kΩ 入力レベル (トリム最大): -54 dBu 入力レベル (トリム最小): -16 dBu 最大入力レベル: 0 dBu (トリム最小) LINE/GUITAR INPUT A/B(アナログ): 標準ジャック(Tip: Hot, Ring: Cold, Sleeve: GND)、 LINE時バランス/GUITAR時アンバランス 入力インピーダンス:22 kΩ[LINE] 680kΩ[GUITAR] 入力レベル(トリム最大): -34 dBu [LINE]  $-48$  dBV ( $-36.8$  dBu) [GUITAR] 入力レベル(トリム最小):+4 dBu [LINE]  $-10$  dBV ( $-7.8$  dBu) [GUITAR] 最大入力レベル (トリム最小): +20 dBu [LINE] +6 dBV (+8.2 dBu) [GUITAR] LINE OUTPUT (アナログ): RCAピンジャック、アンバランス 出力インピーダンス:100 Ω 規定出力レベル: -10 dBV (-7.8 dBu)  $[line level -10 dBV]$ 最大出力レベル: +6 dBV (+8.2 dBu) [line level max.] PHONES (アナログ): ステレオ標準ジャック(Tip: Hot, Ring: Cold, Sleeve: GND) 最大出力:10 mW+10 mW、40 Ω負荷時 **DIGITAL IN入力: RCAピンジャック** フォーマット:IEC958 TYPE II インピーダンス:75 Ω 入力レベル:0.5 Vp-p DIGITAL OUT出力:RCAピンジャック フォーマット:IEC958 Type II インピーダンス:75 Ω 出力レベル:0.5 Vp-p **MIDI IN: Din 5 ピン [標準MIDIフォーマット] MIDI Out: Din 5 ピン [標準MIDIフォーマット]** USB: USB Down stream connector フォーマット:USB 1.1 AD/DA Converter:24-bit、64倍オーバーサンプリング ディレイ:17 サンプル(ADC)、15.4 サンプル(DAC) 外形寸法: 304(幅)×211(奥行き)×62(高さ)mm 質量: 0.85 kg 消費電力: 2 W

#### 性能

周波数特性: MIC INPUT (A, B XLRアナログINPUT to DIGITAL OUT): 20 Hz - 20 KHz +0.5 dB/-1.0 dB TRIM min.,  $-16$  dBu input LINE INPUT (A, B LINE INPUT to DIGITAL OUTPUT): 20 Hz - 20 KHz +0.5 dB/-1.0 dB TRIM min., +4 dBu input

(A, B LINE INPUT to LINE OUTPUT) : 20 Hz - 20 KHz +1.0 dB/-3.0 dB TRIM min., +4 dBu input LINE OUTPUT level max. LINE OUTPUT (DIGITAL IN to LINE OUTPUT): 20 Hz - 20 KHz +0.5 dB/-1.0 dB  $-16$  dBFs input LINE OUTPUT level max. PHONES出力: 20 Hz - 20KHz +1.0 dB/-3.0 dB ノイズレベル:92 dB 以下 A Weight MIC INPUT A/B to LINE OUTPUT TRIM min., 150 Ωターミネート LINE OUTPUT level max. 信号処理ディレイ:2 ms以下 MIC/LINE to LINE OUT Input Monitor  $Fs = 44.1$  KHz 歪み率: MIC INPUT (A, B XLRアナログINPUT to DIGITAL OUT): 0.007 %以下[1 kHz] TRIM min., 0 dBu input (A, B XLRアナログINPUT to LINE OUTPUT): 0.01%以下[1 kHz] TRIM min., 0 dBu input LINE OUTPUT level max. LINE INPUT (A, B LINE INPUT TO DIGITAL OUTPUT): 0.007 %以下[1 kHz] TRIM min., +20 dBu input LINE OUTPUT (DIGITAL IN to LINE OUTPUT) : 0.007 %以下[1 kHz] TRIM min., 0 dBuFs input LINE OUTPUT level max. (A, B LINE INPUT to LINE OUTPUT) : 0.01 %以下[1 kHz] TRIM min., +20 dBu input LINE OUTPUT level max. PHONES出力: 1 %以下[1 kHz] クロストーク: 85 dB 以上 [1 kHz] LINE INPUT A/B to LINE OUTPUT TRIM min., +4 dBu input LINE OUTPUT level max. クリック: - 35 dBu以下 フェーダーアッテネーション: -90 dB以下 (1 kHz)  $\Sigma$ ュートレベル: -90 dB以下 (1kHz) \* Microsoft,Windows,Windows NT は 米 国 Microsoft Corporation の米国およびその他の国における登録商標です。 \*Windows98 の正式名称はMicrosoft Windows98 operating system です。 \*Pentium は米国Intel Corporation の登録商標です。 \*MIDI は社団法人音楽電子事業教会(AMEI )の登録商標です。

\*文中記載の会社名および製品名は各社の商標または登録商標です。

# この製品のお取り扱いなどに関するお問い合わせは

タスカム営業技術までご連絡ください。お問い合わせ受付時間は、 土・日・祝日・弊社休業日を除く9:30~12:00/13:00~17:00です。

タスカム営業技術 〒180-8550 東京都武蔵野市中町3-7-3 電話:0422-52-5106 / FAX:0422-52-6782

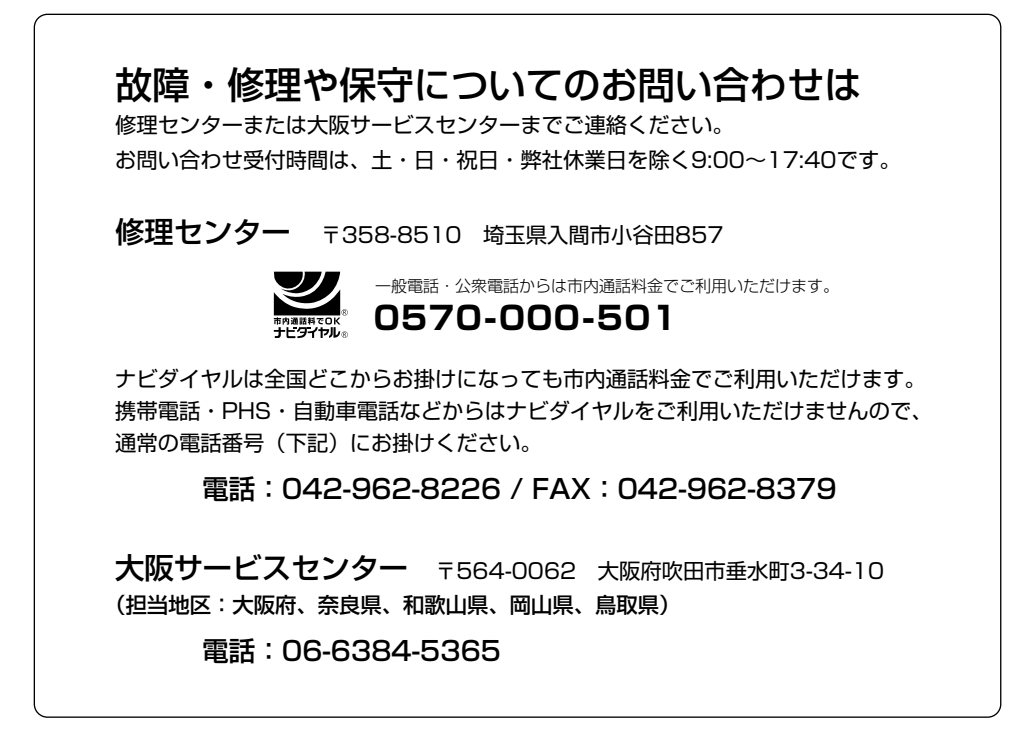

■住所や電話番号は, 予告なく変更する場合があります。あらかじめご了承ください。

ティアック株式会社

〒180-8550 東京都武蔵野市中町3-7-3 http://www.teac.co.jp/tascam/